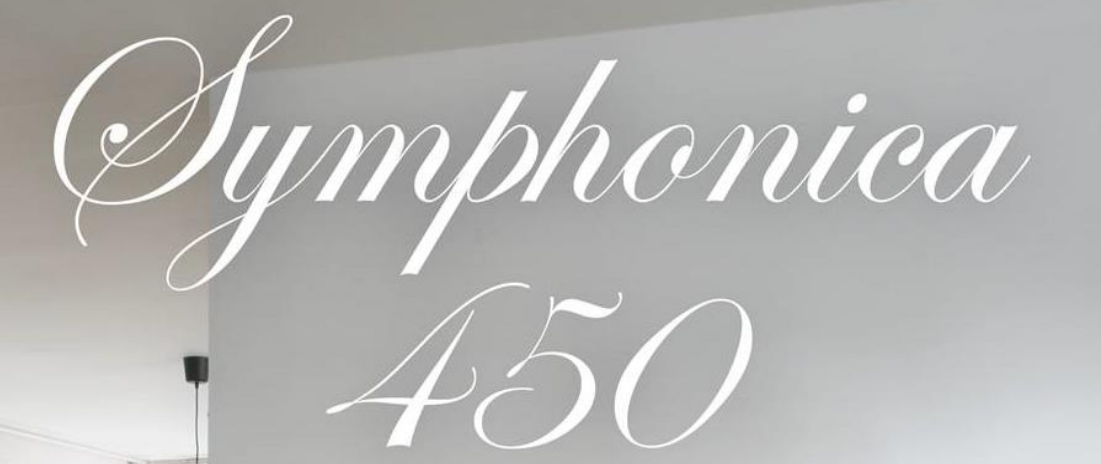

 $\begin{array}{ccccc}\n\circ & & & & \\
\circ & & & & & \\
\circ & & & & & & \\
\end{array}$ 

 $0000000$ 

*350*

000000000

**BENUTZERHANDBUCH** 

**JOHANNUS** 

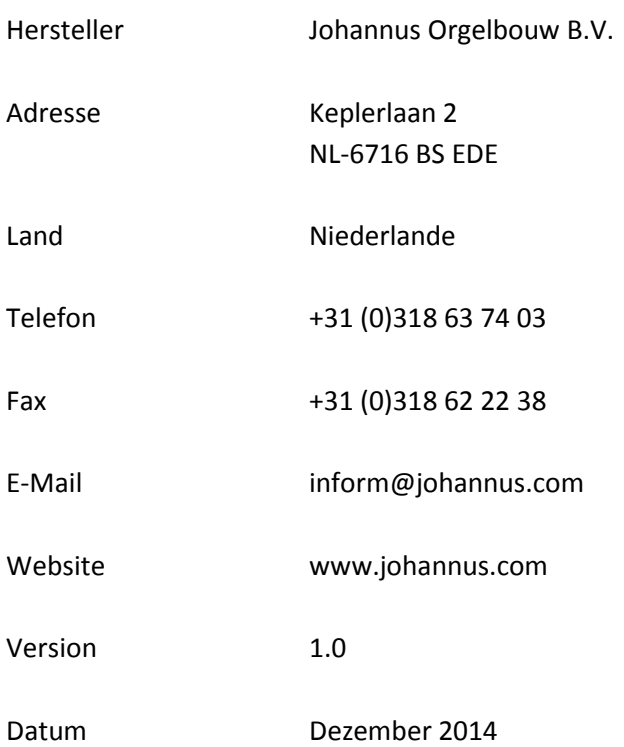

#### **© 2014 Johannus Orgelbouw B.V.**

Alle Rechte vorbehalten. Kein Teil dieser Anleitung darf ohne die vorherige schriftliche Zustimmung von Johannus Orgelbouw B.V. durch digitales Speichern, Nachdruck, Fotokopie, Mikrofilm, oder auf andere Weise und mit anderen Mitteln gleich welcher Art, vervielfältigt und/oder veröffentlicht werden.

### **INHALTSVERZEICHNIS**

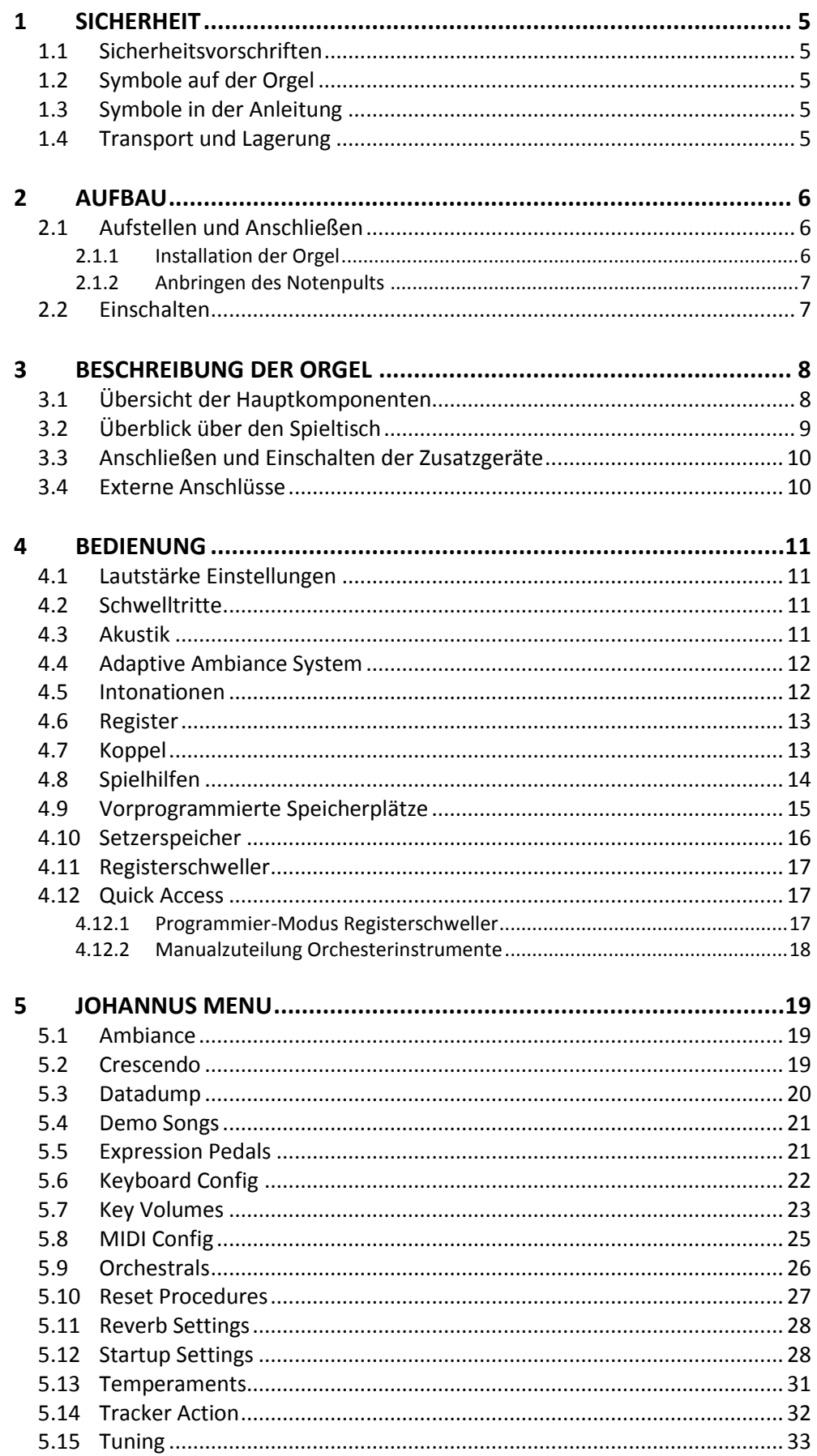

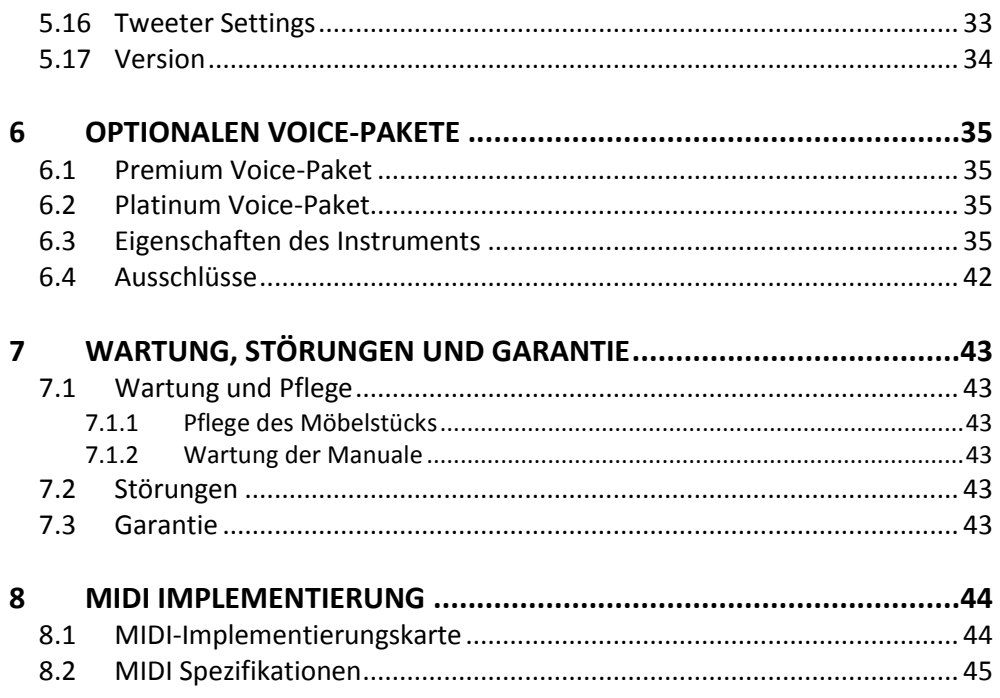

## <span id="page-4-1"></span><span id="page-4-0"></span>**1 SICHERHEIT**

## **1.1 Sicherheitsvorschriften**

- Stellen Sie die Orgel auf einem horizontalen und stabilen Untergrund.
	- Schließen Sie die Orgel an eine geerdete Wandsteckdose an die Netzversorgung an.
	- Schalten Sie die Orgel aus, wenn sie nicht in Gebrauch ist.
	- Stellen Sie die Orgel nicht in einem feuchten Raum auf.
	- Sorgen Sie dafür, dass die Orgel nicht mit Flüssigkeiten in Berührung kommt.
	- Befolgen Sie die Hinweise und Vorschriften dieser Anleitung.
	- Bewahren Sie diese Anleitung griffbereit bei der Orgel auf.
	- Nur ein von Johannus OrgelbouwB.V. autorisierter Techniker darf die Orgel öffnen. Die Orgel enthält elektrostatisch empfindliche Komponenten. Die Garantie verfällt, wenn eine nicht dazu autorisierte Person die Orgel geöffnet hat.

### <span id="page-4-2"></span>**1.2 Symbole auf der Orgel**

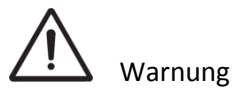

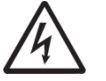

Warnung vor elektrischem Schlag

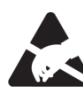

Warnung vor elektrostatisch empfindlichen Komponenten

### <span id="page-4-3"></span>**1.3 Symbole in der Anleitung**

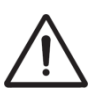

Warnung oder wichtige Informationen

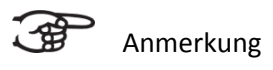

### <span id="page-4-4"></span>**1.4 Transport und Lagerung**

Achten Sie bei Transport und Lagerung auf Folgendes:

- 1. Entfernen Sie das Notenpult und das Pedal der Orgel.
- 2. Relative Luftfeuchtigkeit in Lagerraum: 40 bis 60%.

## <span id="page-5-1"></span><span id="page-5-0"></span>**2 AUFBAU**

#### <span id="page-5-2"></span>**2.1 Aufstellen und Anschließen**

**2.1.1 Installation der Orgel**

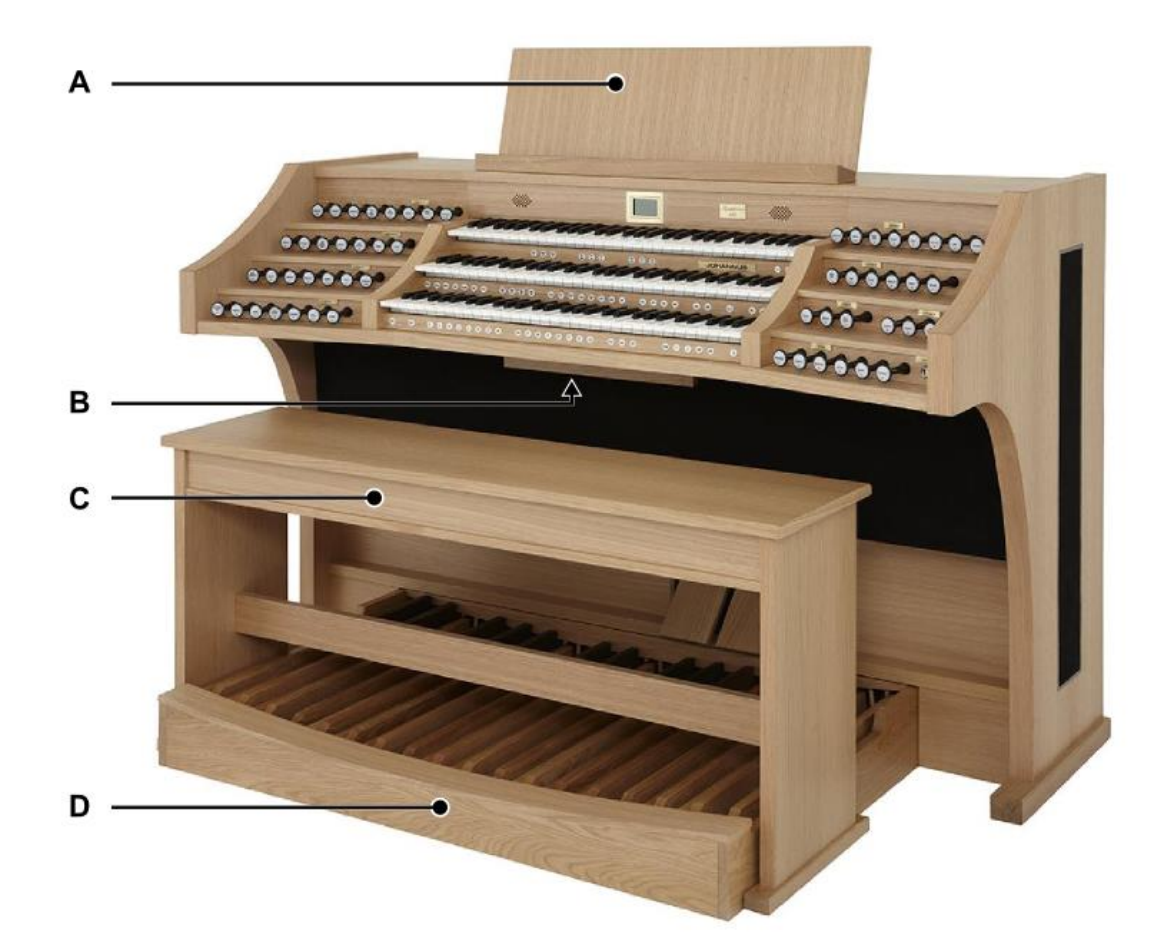

- 1. Stellen Sie die Orgel auf einem horizontalen und stabilen Untergrund.
- 2. Die Orgel muss etwas nach hinten geneigt aufgestellt werden.
- 3. Schieben Sie das Pedal (D) an die Orgel.
- 4. Stellen Sie die Orgel gerade hin.
- 5. Bringen Sie dem Notenpult (A) auf der Außenseite der Gehäuse der Orgel an. Sieh[e §2.1.2. Anbringen des Notenpults.](#page-6-0)
- 6. Stellen Sie die Orgelbank (C) über dem Pedal (D) auf.
- 7. Kontrollieren Sie, ob die Netzspannung der Orgel mit der Netzspannung Ihres Stromnetzes übereinstimmt. Siehe Serienschild (B).
- 8. Schließen Sie die Orgel an einer geerdeten Wandsteckdose an die Netzversorgung an.

### **2.1.2 Anbringen des Notenpults**

<span id="page-6-0"></span>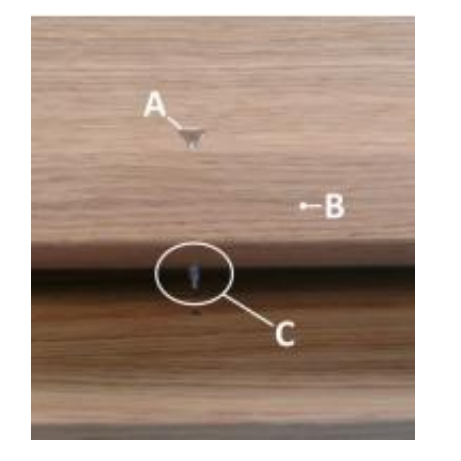

- 1. Drehen Sie die mitgelieferten Schrauben (A) von Hand in die Öffnungen der Notenpultlatte (B), bis sie an der Oberseite 2mm hervorstehen (C).
- 2. Legen Sie das Notenpult so auf die Orgel, dass die Schraubenspitzen an der richtigen Stelle in die vorgebohrten Schraubenlöcher eingeführt werden.
- 3. Drehen Sie die Schrauben mit einem Handschraubendreher weiter fest, bis das Notenpult sicher befestigt ist.

Von der Benutzung eines elektrischen Schraubendrehers wird abgeraten.

#### <span id="page-6-1"></span>**2.2 Einschalten**

Schalten Sie die Orgel mit dem Schlüsselschalter neben den Manualen ein.

Warten Sie ein paar Sekunden. Das Starten der Bedienfunktionen und Einstellungen dauert einige Zeit.

Die Lampen der 0-Knöpfe und der standardmäßig eingestellten Funktionen leuchten auf.

Die Einstellungen werden auf dem Display angezeigt.

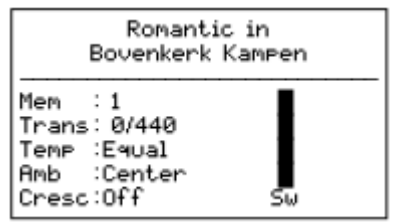

# <span id="page-7-1"></span><span id="page-7-0"></span>**3 BESCHREIBUNG DER ORGEL**

## **3.1 Übersicht der Hauptkomponenten**

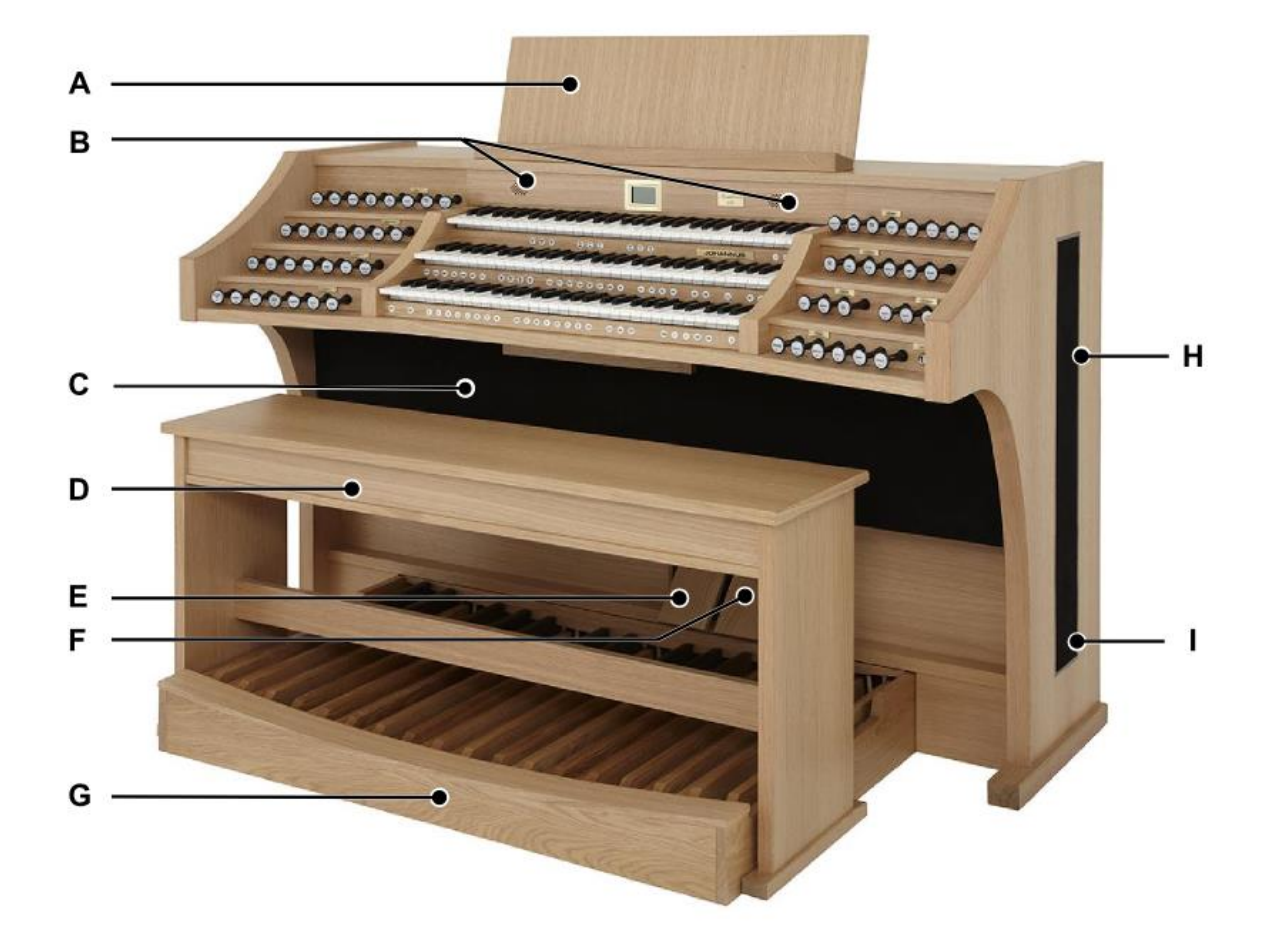

- **A** Notenpult
- **B** Hochtonlautsprecher
- **C** Lautsprecher
- **D** Orgelbank
- **E** Schwellpedal
- **F** Registerschweller
- **G** Pedal
- **H** Surround-Lautsprecher
- **I** Subwoofer

## **3.2 Überblick über den Spieltisch**

<span id="page-8-0"></span>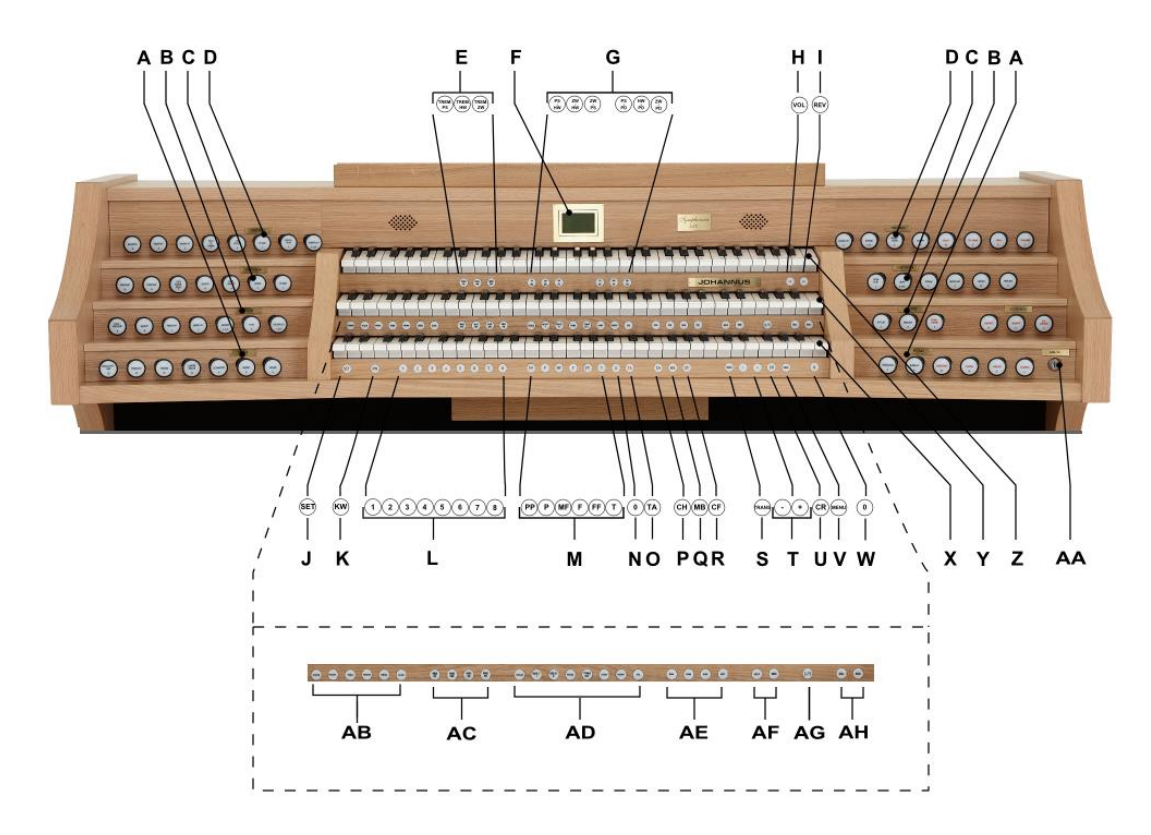

- 
- 
- **C** Hauptwerkregister **U** CR: Crescendo
- **D** Schwellwerkregister **V** MENU
- 
- 
- 
- **H** VOL.: Gesamte Lautstärke **Z** Manual Schwellwerk
- **I** REV.: Hall Lautstärke **AA** Schlüsselschalter
- 
- 
- **L** Setzerspeicherplätze **AC** MIDI Register
- **M** Vorprogrammierte Speicherplätze
- **N** 0: Rückstell-/ Annulierdruckknopf
- 
- 
- **Q** MB: Manual Bass
- **R** CF: Cantus Firmus
- **A** Pedalregister **S** TRANS.: Transposer
- **B** Positivregister **T** und + Druckknöpfe
	-
	-
- **E** Tremulanten **W** 0: Rückstell-/Annulierdruckknopf
- **F** Display **X** Manual Positiv
- **G** Koppel **Y** Manual Hauptwerk
	-
	-
- **J** SET **AB** Soloinstrumente
- **K** KW: Klavierwechsel *(Premium/Platinum Voice Paket)*
	-
	- **AD** Orchesterinstrumente *(Platinum Voice Paket)*
	- **AE** Intonationsstile
	- **AF** Intonationsvarianten
- **O** ZA: Zungen Ab **AG** S/S: General Schweller
- **P** CH: Chorus **AH** SEQ- und SEQ+ Druckknöpfe

### <span id="page-9-0"></span>**3.3 Anschließen und Einschalten der Zusatzgeräte**

Sie können Zusatzgeräte (zum Beispiel ein MIDI-Gerät) an die Orgel anschließen.

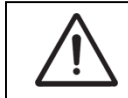

Befolgen Sie die Hinweise in der Dokumentation der Zusatzgeräte.

- 1. Schalten Sie die Orgel und die Zusatzgeräte aus.
- 2. Schließen Sie die Zusatzgeräte an die Orgel an.
- 3. Schalten Sie die Zusatzgeräte ein.
- 4. Schalten Sie die Orgel ein.

### <span id="page-9-1"></span>**3.4 Externe Anschlüsse**

Die externen Anschlüsse befinden sich links unter dem Spieltisch.

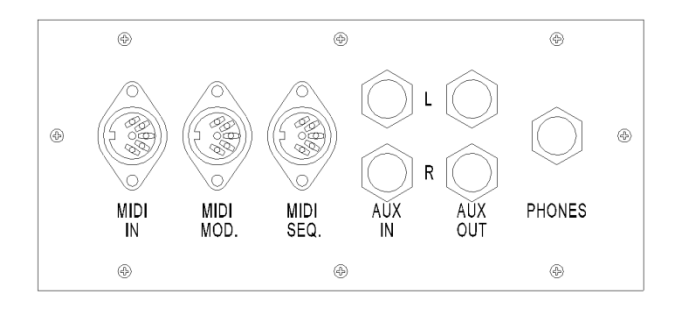

**MIDI IN:** Ein Eingang, der für das Empfangen von MIDI-Codes von anderen Geräten bestimmt ist.

**MIDI MOD:** Ein zu programmierender MIDI-Ausgang, an dem beispielsweise ein Modul oder ein Expander angeschlossen werden kann.

**MIDI SEQ:** Ein nicht programmierbarer MIDI-Ausgang, an den beispielsweise ein Johannus MIDI Sequencer+ oder PC (mit dem Programm "Intonat" (Option) von Johannus) angeschlossen werden kann.

**AUX IN:** Ein stereo Audio Eingang, um den Ton eines externen Geräts über die Verstärker der Orgel ertönen zu lassen. So kann beispielsweise ein Expander, der über den MIDI MOD. an die Orgel angeschlossen ist, über die Lautsprecher des Instruments wiedergegeben werden.

**AUX OUT:** Ein Audio Ausgang für den Anschluss eines externen Gerätes (z.B. Verstärker oder Aufnahmegerät).

**PHONES:** Kopfhöreranschluss, geeignet für Kopfhörer mit einer Impedanz von 30 Ω oder höher (siehe Spezifikation Kopfhörer).

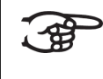

Wenn der Kopfhörer benutzt wird, werden die Lautsprecher der Orgel automatisch ausgeschaltet.

## <span id="page-10-1"></span><span id="page-10-0"></span>**4 BEDIENUNG**

### **4.1 Lautstärke Einstellungen**

- **Gesamte Lautstärke:** Mit dem Druckknopf VOL. können Sie die gesamte Lautstärke der Orgel regeln (1-30).
	- 1. Drücken Sie den VOL.-Druckknopf.
	- 2. Stellen Sie mit den Knöpfen und + die gewünschte Lautstärke ein. Die Einstellungen werden im Display angezeigt.
- **Hall Lautstärke:** Mit dem Druckknopf REV. können Sie die Lautstärke des Hall Effekts einstellen (1-30).
	- 1. Drücken Sie den REV.-Druckknopf.
	- 2. Stellen Sie mit den Knöpfen und + die gewünschte Lautstärke des Halls ein. Die Einstellungen werden im Display angezeigt.

Die Lautstärke kann nur eingestellt werden solange der VOL./REV.-Druckknopf leuchtet.

### <span id="page-10-2"></span>**4.2 Schwelltritte**

Die Orgel verfügt in der Standardausführung über zwei Schwelltritte, von denen einer standardmäßig als Schwellpedal für das Schwellwerk und einer als Registerschweller eingestellt ist. Über das Johannus-Menü kann die Einstellung der beiden Schwelltritte geändert werden, siehe § [5.5](#page-20-1) [Expression Pedals.](#page-20-1) Die Betätigung eines Schwelltritts mit Schwellpedalfunktion führt außer zu einer Änderung der Lautstärke auch zu einer Änderung der Klangfarbe. Hierdurch wird der Effekt des Schwellkastens einer Pfeifenorgel simuliert.

#### **Zusätzliches Schwellpedal (optional)**

Wenn die Orgel mit einem optionalen Deluxe-Paket ausgestattet ist, steht ein zusätzliches Schwelltritt zur Verfügung. Dieser extra Schwelltritt ist standardmäßig als Schwellpedal für das Positiv, Hauptwerk und Pedal eingestellt. Über das Johannus-Menü ist dieser Funktion zu ändern, siehe § [5.5](#page-20-1) [Expression Pedals.](#page-20-1)

### <span id="page-10-3"></span>**4.3 Akustik**

In der Standardausführung hat die Orgel das LIVEreverb™ Nachhallsystem womit ein natürlicher Nachhalleffekt erzeugt wird. Dafür werden Nachhallaufnahmen von realen Kirchen und Konzertsälen verwendet.

Mit dem Druckknopf REV. und dem – und + Druckknöpfe kann die Lautstärke des Halls geregelt werden. Die Einstellungen werden im Display angezeigt.

Über das Johannus-Menü, die Funktion Reverb Settings, können Sie pro Intonationsstil aus 12 verschiedenen Kirchen und Konzertsälen wählen. In Reihenfolge der Nachhalllänge:

- St. Salviuskerk, Limbricht 2,5s
- Zuidervermaning, Westzaan 2,5s
- Feike Asmazaal, Johannus Ede 3,5s

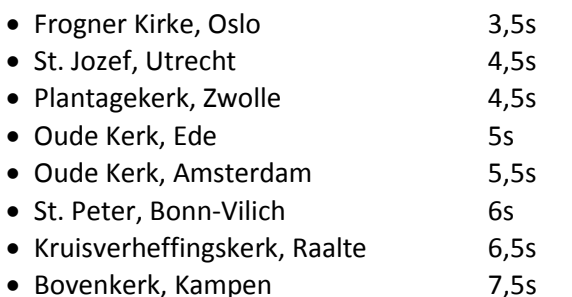

Église Notre Dame, La Grand-Combe 8s

Für die Auswahl eines Halls nach Intonationsstil siehe § [5.11](#page-27-0) [Reverb Settings,](#page-27-0) Punkt b.

#### <span id="page-11-0"></span>**4.4 Adaptive Ambiance System**

Adaptive Ambiance System ist eine Funktion die in Kombination mit dem LIVEreverb™ die Position im Raum bestimmen lässt. Mit dem Adaptive Ambiance System können Sie bestimmen auf welchem Platz in der Kirche sie sitzen möchten, um den Klang der Orgel zu genießen. So wie Sie bei einem Besuch von einem Konzert für sich den besten Platz aussuchen, können Sie auch hier wählen ob Sie lieber vorne sitzen, wo Sie den Klang in jedem Detail hören oder ob Sie lieber hinten sitzen, wo sich der Raumklang mit dem Orgelklang zu einer Einheit verschmitzt.

Es gibt eine Auswahl von vier Positionen:

- Location Organ Console: Sie sitzen am Spieltisch der Orgel
- Location Front: Sie sitzen vorne in der Kirche
- Location Center: Sie sitzen in der Mitte der Kirche
- Location Rear: Sie sitzen hinten in der Kirche

Neben der Sitzposition können Sie mit dem Druckknopf REV. das Verhältnis zwischen Orgelklang und Umgebungsklang (Nachhall) regeln. Je mehr Nachhall Sie einstellen, umso deutlicher nehmen Sie ihre Sitzposition wahr.

Mit Hilfe des Johannus Menü können Sie wählen, wo Sie in der Kirche sitzen wollen, um den Klang der Orgel zu genießen, siehe § [5.1](#page-18-1) [Ambiance.](#page-18-1)

#### <span id="page-11-1"></span>**4.5 Intonationen**

Die Orgel verfügt über 12 Intonationen unterteilt in vier Stile und drei Varianten pro Stil.

Die vier Stile:

- Romantisch (ROM.)
- Symphonisch (SYM.)
- Barock (BAR.)
- Historisch (HIS.)

Die drei Varianten pro Stil:

- Standard
- Solo (SOLO)
- Trio (TRIO)

Um einen Intonationsstil auszuwählen, drücken Sie den Druckknopf ROM., SYM., BAR. oder HIS. Um eine Intonationsvariante auszuwählen, drücken Sie den Druckknopf SOLO oder TRIO.

Wenn kein Intonationsvariantendruckknopf gedruckt ist, ist automatisch Standard selektiert.

#### <span id="page-12-0"></span>**4.6 Register**

Die Register werden mit den Registerzüge, den vorprogrammierten Speicherplätzen oder dem Setzerspeicher aktiviert. Die Lampe des Registers leuchtet, wenn das betreffende Register aktiviert ist.

Es werden die nächste Hauptregistergruppen unterschieden:

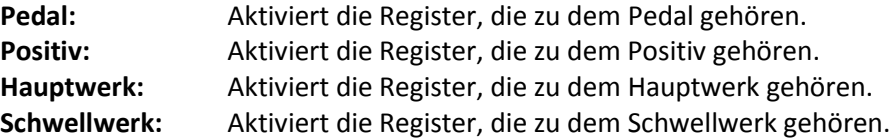

#### **Solo- und Orchesterinstrumente (optional)**

Wenn die Orgel mit dem optionalen Premium oder Platinum Voice-Paket ausgestattet ist, haben Sie Zugriff auf eine Reihe von Solo- und Orchesterinstrumenten.

Diese Solo- und Orchesterinstrumente werden mit den Druckknöpfen zwischen den Manualen aktiviert. Die Lampe des Druckknopfes leuchtet, wenn das betreffende Solo- oder Orchesterinstrument aktiviert ist. Siehe Kapitel [6](#page-34-0) [OPTIONALEN VOICE-PAKETE](#page-34-0) für mehr Informationen über die Solound Orchesterinstrumente.

Die Solo- und Orchesterinstrumente sind werkseitig auf ein bestimmtes Manual gelegt. Dies ist jedoch vom Benutzer mit Quick Access, siehe § [4.12.2](#page-17-0) Manualzuteilung [Orchesterinstrumente,](#page-17-0) und Johannus-Menü, siehe [§ 5.9](#page-25-0) [Orchestrals,](#page-25-0) einstellbar.

#### <span id="page-12-1"></span>**4.7 Koppel**

#### **Manualkoppel:**

POSITIV – HAUPTWERK (PS-HW): Koppelt die Tasten des Positivs vollständig an das Hauptwerk. SCHWELLWERK – HAUPTWERK (SW-HW): Koppelt die Tasten des Schwellwerks vollständig an das Hauptwerk. SCHWELLWERK – POSITIV (SW-PS): Koppelt die Tasten des Schwellwerks vollständig an das Positiv.

### **Pedalkoppel:**

POSITIV – PEDAL (PS-PD): Koppelt die Tasten des Positivs vollständig an das Pedal. HAUPTWERK – PEDAL (HW-PD): Koppelt die Tasten des Hauptwerks vollständig an das Pedal. SCHWELLWERK – PEDAL (SW-PD): Koppelt die Tasten des Schwellwerks vollständig an das Pedal.

### <span id="page-13-0"></span>**4.8 Spielhilfen**

ັ∙∉

#### **General Schweller (S/S)**:

General Schweller lässt das Schwellpedal für das Schwellwerk für die gesamte Orgel funktionieren. Aktivieren Sie den General Schweller mit Hilfe des S/S-Druckknopfs.

Wenn keiner der Schwelltritte als Schwellpedal für das Schwellwerk eingestellt wurde, kann der Druckknopf S/S nicht aktiviert werden.

#### **Sequenz - und + (SEQ-, SEQ+)**

Mit der Funktion Sequenz können schrittweise Setzer Speicherplätze gewählt werden.

- 1. Wählen Sie ein Speicherplatz von dem Sie ausgehen (zum Beispiel Speicher Ebene 2, Platz 2).
- 2. Drucken Sie der SEQ- oder SEQ+ -Knopf um der vorherigen oder der nächsten Speicherplatz zu wählen.

### **Klavierwechsel (KW):**

Mit der Funktion Klavierwechsel können die Manualen von Positiv und Hauptwerk gewechselt werden. Wenn die Funktion aktiviert ist, ist das Hauptwerk auf Manual 1 und das Positiv auf Manual 2.

Aktivieren Sie den Klavierwechsel mit Hilfe des KW-Druckknopfs.

### **Zungen Ab (ZA):**

Mit der Funktion Zungen Ab können alle Zungen gleichzeitig ausgeschaltet werden. Solange die Funktion aktiviert ist, können keine Zungen eingeschaltet werden. Beim Ausschalten dieser Funktion werden die Zungen, die in Betrieb waren, wieder eingeschaltet.

Aktivieren Sie die Funktion Zungen Ab mit Hilfe des ZA-Druckknopfs.

### **Chorus (CH):**

Mit der Funktion Chorus können die Register der Orgel leicht verstimmt werden, um einen breiteren und lebendigeren Klang zu erreichen. Aktivieren Sie den Chorus mit Hilfe des CH-Druckknopfs.

#### **Manual Bass (MB):**

Koppelt das Pedal monophon an das Hauptwerk. Nur die tiefste Taste, die auf dem Hauptwerk gespielt wird, wird vom Pedal zum Hauptwerk gekoppelt. Wird nur die tiefste Taste eines Akkords losgelassen, so fällt der durch die Manual Bass Funktion aktivierte Koppelton weg, bis wieder eine neue tiefste Taste gedrückt wird. Das verhindert das störende "Springen" von Basstönen.

Aktivieren Sie den Manual Bass mit Hilfe des MB-Druckknopfs.

Spielen Sie, bei eingeschaltetem Manual Bass, nicht parallel auf dem Pedal, um doppelte Pedaltönen zu vermeiden.

#### **Cantus Firmus (CF):**

Cantus firmus: Lateinisch für 'Feste Stimme' oder 'Solo Stimme'.Koppelt das Schwellwerk monophon an das Hauptwerk. Nur die höchste Taste, die auf dem Hauptwerk gespielt wird, wird vom Schwellwerk zum Hauptwerk gekoppelt. Wird nur die höchste Taste eines Akkords losgelassen, so fällt der durch die Cantus Firmus Funktion aktivierte Koppelton weg, bis wieder eine neue höchste Taste gedrückt wird. Das verhindert das störende "Springen" von Solotönen. Aktivieren Sie den Cantus Firmus mit Hilfe des CF-Druckknopfs.

Verwenden Sie den Cantus Firmus nicht gleichzeitig mit der Koppel SCHWELLWERK - HAUPTWERK. Dadurch würde die Solofunktion (Cantus Firmus) überflüssig gemacht.

### **Transposer (TRANS.):**

Mit der Funktion Transposer verschiebt sich die Tonhöhe um Halbtöne (von -8 bis +8). Die eingestellte Tonhöhe kann auf dem Display abgelesen werden (Trans: …).

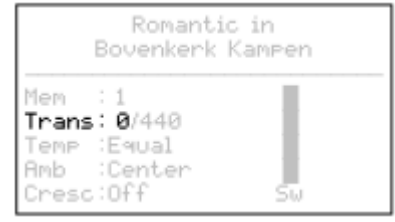

- 1. Drücken Sie den TRANS.-Druckknopf.
- 2. Stellen Sie mit den Knöpfen und + die Tonhöhe ein.
- 3. Wenn die Änderung gespeichert werden soll, drücken Sie den SET-Knopf, während die Lampe des TRANS.-Knopfs leuchtet.

#### **Crescendo (CR):**

Mit der Funktion Crescendo können Sie den Registerschweller ein- und ausschalten. Siehe [§ 4.11 Registerschweller](#page-16-0)**.**

### **Rückstell- /Annulierdruckknopf (0):**

Mit dem 0-Druckknopf können Sie die Registrierung in zwei Ebenen rückgängig machen:

- 1. Den 0-Druckknopf kurz drücken: Nur die letzte Änderung wird rückgängig gemacht.
- 2. Den 0-Druckknopf lange drücken: Alle Register werden ausgeschaltet.

### <span id="page-14-0"></span>**4.9 Vorprogrammierte Speicherplätze**

Vorprogrammierte Speicherplätze stehen über die Druckknöpfe PP bis einschließlich T zur Verfügung. Diese sechs Speicherplätze sind werksseitig vorprogrammiert (Preset) und passen zu einem zarten Pianissimo bis zu einem kraftvollen Tutti.

#### **Aufrufen eines vorprogrammierten Speicherplatzes:**

Drücken Sie einen vorprogrammierten Speicherplatz (PP-T). Die aktiven Register leuchten auf.

#### **Programmieren eines vorprogrammierten Speicherplatzes:**

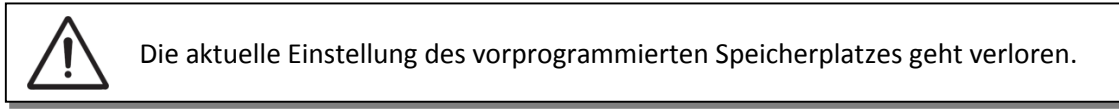

Obwohl es möglich ist, jede willkürliche Registrierung unter einem Druckknopf eines vorprogrammierten Speicherplatzes zu speichern, empfiehlt es sich, eine Registrierung auszuwählen, die zum Text des Druckknopfes passt.

- 1. Wählen Sie die gewünschten Register aus.
- 2. Drücken Sie den SET-Druckknopf und halten Sie ihn gedrückt.
- 3. Drücken Sie den gewünschten vorprogrammierten Speicherplatz (PP-T).
- 4. Lassen Sie den SET-Druckknopf los.

### <span id="page-15-0"></span>**4.10 Setzerspeicher**

Mit Hilfe des Setzerspeichers kann mit nur einem Druckknopf eine Registrierung aktiviert werden. Der Setzerspeicher besteht aus 75 Ebenen. Diese Ebenen werden auf dem Display angezeigt (Mem:…). Jede Ebene verfügt über acht Speicherplätze (Druckknopfe 1-8). Die 600 Setzerspeicherplätze sind am Anfang leer und selbst zu programmieren.

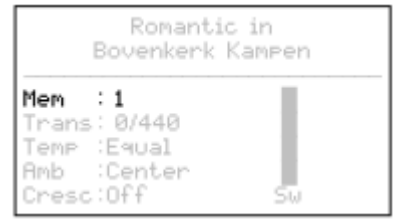

#### **Programmieren eines Setzerspeicherplatzes:**

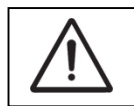

Die aktuelle Einstellung des Setzerspeicherplatzes geht verloren.

- 1. Wählen Sie die gewünschten Register aus.
- 2. Wählen Sie mit Hilfe der Knöpfe und + eine Ebene auf dem Display aus (1- 75).
- 3. Drücken Sie den SET-Druckknopf und halten Sie ihn gedrückt.
- 4. Drücken Sie den gewünschten Speicherplatz (1-8).
- 5. Lassen Sie den SET-Druckknopf los.

#### **Aufrufen eines Setzerspeicherplatzes:**

- 1. Wählen Sie mit Hilfe der Knöpfe und + eine gewünschte Ebene auf dem Display aus (1-75).
- 2. Drücken Sie den gewünschten Speicherplatz (1-8). Die aktiven Register leuchten auf.

Mit den Druckknöpfen SEQ- und SEQ+ kann ein vorheriger oder nächster Speicherplatz gewählt werden. Der beleuchtete Speicherplatzknopf und das Display zeigen welcher Platz selektiert ist.

### <span id="page-16-0"></span>**4.11 Registerschweller**

Mit einem Registerschweller können in 20 Stufen verschiedene Registrierungen eingeschaltet werden. Diese Registrierungen beginnen mit einem sehr zartem Pianissimo und reichen bis zu einem kraftvollen Tutti. Die werkseitig eingestellten Registerkombinationen können vom Benutzer geändert werden. Siehe [§ 5.2](#page-18-2) [Crescendo.](#page-18-2)

#### **Aktivieren Registerschweller**

Wenn der Registerschweller nicht aktiviert ist, ist der Text Cresc:Off auf dem Display zu lesen.

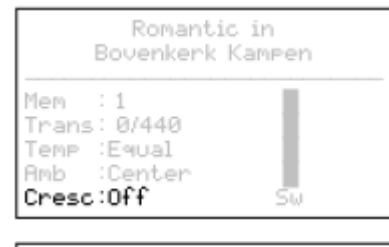

Aktivieren Sie den Registerschweller mit Hilfe des CR-Druckknopfs. Auf dem Display ist die aktuelle Stufe zu lesen.

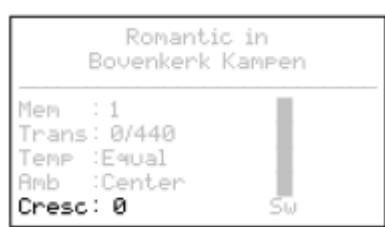

#### **Registerschweller als zusätzliches Schwellpedal**

Der Registerschweller kann auch als zusätzliches Schwellpedal eingestellt werden. Siehe § [5.5](#page-20-1) [Expression Pedals.](#page-20-1)

Wenn der Registerschweller als zusätzliches Schwellpedal eingestellt ist, sind alle Funktionen des Registerschwellers deaktiviert.

## <span id="page-16-1"></span>**4.12 Quick Access**

Quick Access ist ein Funktion, um einen schnellen Zugriff auf bestimmte Funktionen der Orgel zu bekommen.

### <span id="page-16-2"></span>**4.12.1 Programmier-Modus Registerschweller**

Diese Funktion ist nicht vorhanden, wenn keiner der Schwelltritte als Registerschweller eingestellt ist.

Gleichzeitiges Drücken der SET- und CR-Druckknopf führt Sie direkt in den Programmier-Modus des Registerschwellers. Siehe [§ 5.2](#page-18-2) [Crescendo,](#page-18-2) Punkt 4 für weitere Schritte.

#### <span id="page-17-0"></span>**4.12.2 Manualzuteilung Orchesterinstrumente**

Diese Funktion ist nur vorhanden, wenn die Orgel mit dem **38** optionalen Premium oder Platinum Voice-Paket ausgestattet ist.

Via Quick Access ist es möglich ein Solo- oder Orchesterinstrument direkt an ein bestimmtes Manual oder Pedal zu koppeln.

Drücken Sie den SET-Druckknopf zusammen mit ein Druckknopf einer Solo- oder Orchesterinstrument, zum Beispiel Panflute. Auf dem Display wird die aktuelle Zuteilung gezeigt.

Drücken Sie eine Taste auf dem Manual oder Pedal, auf welches das Solo- oder Orchesterinstrument

gekoppelt werden soll, oder drücken Sie den SET-

oder MENU-Knopf, um die Zuweisung unverändert zu lassen.

Panflute Assigned to: Great

> Select keyboard or Use SET or MENU

## <span id="page-18-0"></span>**5 JOHANNUS MENU**

Im Johannus-Menü können Sie verschiedene Funktionen der Orgel einstellen.

- Drücken Sie auf den MENU-Knopf, um das Johannus-Menü auf dem Display zu aktivieren.
- Mit den Knöpfe und + können Sie durch das Menü navigieren.
- Bestätigen Sie die getroffene Auswahl mit dem SET-Knopf.
- Um einen Vorgang abzubrechen oder einen Schritt im Menü zurück zu gehen, drücken Sie den MENU-Knopf.

Das Johannus-Menü hat folgende Funktionen:

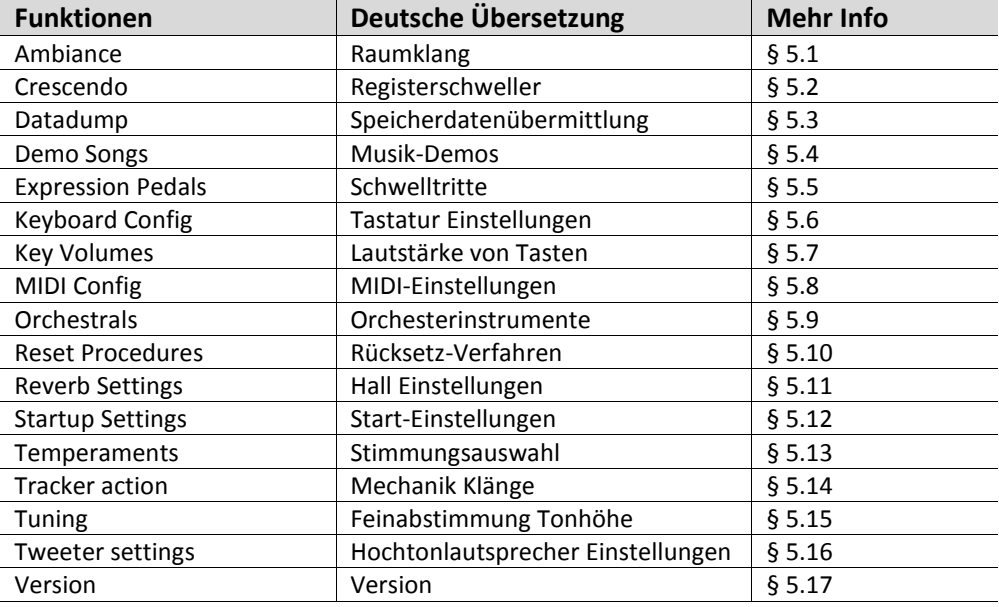

### <span id="page-18-1"></span>**5.1 Ambiance**

Adaptive Ambiance System ist eine Funktion die in Kombination mit dem LIVEreverb™ den Orgelklang im Raum platziert. Es gibt eine Auswahl von vier Positionen: am Spieltisch, vorne-, in der Mitte- oder hinten in der Kirche.

- 1. Drücken Sie den MENU-Druckknopf.
- 2. Wählen Sie mit den Druckknöpfe und + auf dem Display die Funktion Ambiance aus.
- 3. Drücken Sie den SET-Druckknopf. Auf dem Display erscheinen vier Auswahlmöglichkeiten mit einem Pfeil der die aktuelle Einstellung anzeigt.
- 4. Wählen Sie mit den Druckknöpfe und + die gewünschte Einstellung.
- 5. Drücken Sie den SET-Druckknopf um die Einstellung zu speichern.
- 6. Drücken Sie den MENU-Drückknopf, um das Johannus Menü zu verlassen.

### <span id="page-18-2"></span>**5.2 Crescendo**

Mit einem Registerschweller können in 20 Stufen verschiedene Registrierungen eingeschaltet werden. Diese Registrierungen beginnen mit einem sehr zartem Pianissimo und reichen bis zu einem kraftvollen Tutti.

Die werkseitig eingestellten Registerkombinationen können vom Benutzer geändert werden.

#### . ∰ Schritt 0 der Registerschweller ist nicht zu ändern.

- 1. Drücken Sie den MENU-Druckknopf.
- 2. Wählen Sie mit Hilfe der Knöpfe und + auf dem Display die Funktion Crescendo aus.
- 3. Drücken Sie den SET-Druckknopf. Auf dem Display wird der erste Schritt der Registerschweller gezeigt.
- 4. Wählen Sie mit Hilfe der Knöpfe und + den zu ändernden Schritt aus.
- 5. Ändern Sie die Registerkombination und drücken Sie den SET-Druckknopf um die Änderung zu speichern.
- 6. Wiederholen Sie Punkte 4 und 5, wenn mehrere Schritte der Registerschweller geändert werden sollen.
- 7. Drücken Sie drei Mal den MENU-Druckknopf, um das Johannus Menü zu verlassen.

### <span id="page-19-0"></span>**5.3 Datadump**

Mit der Funktion Datadump können Sie bestimmte Einstellungen der Orgel über den MIDI SEQ-Ausgang an ein Speichermedium senden (zum Beispiel der Johannus MIDI Sequencer+). Siehe § [3.4](#page-9-1) [Externe Anschlüsse.](#page-9-1)

Die Einstellungen die gesendet werden sind: der Inhalt von alle Setzer Speicherplätze und alle Einstellungen die Sie über das Johannus-Menü programmieren können außer Key Volumes (Lautstärke von Tasten).

Key Volumes Einstellungen sind Teil der Intonations Daten. Diese Daten können mit Hilfe der optionale Johannus Intonat Software empfangen werden.

#### **a. Einstellungen senden**

- 1. Drücken Sie den MENU-Druckknopf.
- 2. Wählen Sie mit Hilfe der Knöpfe und + auf dem Display die Funktion Datadump aus.
- 3. Drücken Sie den SET-Druckknopf. Auf dem Display wird der Text Press SET to send data angezeigt.
- 4. Kontrollieren Sie, ob das gewünschte Speichermedium korrekt angeschlossen ist.
- 5. Drücken Sie den SET-Druckknopf. Während der Versendung der Daten wird auf dem Display Sending data angezeigt. Das Versenden der Daten dauert eine geraume Zeit.

Wenn auf dem Display Sending data... angezeigt wird, dürfen Sie die Orgel nicht benutzen.

- 6. Wenn der Datadump komplett ist, kehren Sie automatisch in das Johannus-Menü zurück.
- 7. Drücken Sie den MENU-Druckknopf, um das Johannus- Menü zu verlassen.

#### **b. Einstellungen empfangen**

Empfangen eines Datenpakets ist unabhängig von dem Johannus-Menü und kann jederzeit, wenn die Orgel eingeschaltet ist, entgegengenommen werden. Mit Ausnahme bei der Wiedergabe eines Musik-Demo.

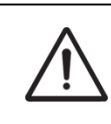

Achten Sie darauf, nur Datendateien, die aus dem gleichen Instrument stammen, zu verwenden. Empfangen von Datendateien von anderen Instrumenten kann zu schweren Störungen im Betrieb des Gerätes führen.

- 1. Kontrollieren Sie, ob das Speichermedium, zum Beispiel der Johannus MIDI Sequencer+, mit der vorher gespeicherten Datendatei korrekt angeschlossen ist.
- 2. Starten Sie das senden der Datendatei an den Sequenzer. Auf dem Display wird gezeigt dass eine Datendatei empfangen wird.
- 3. Wenn das Empfangen der Datendatei fertig ist wird automatisch zum Basisschirm zurück gegangen.

### <span id="page-20-0"></span>**5.4 Demo Songs**

Mit der Funktion Demo Songs können 12 verschiedene Musik-Demos abgespielt werden.

- 1. Drücken Sie den MENU-Druckknopf.
- 2. Wählen Sie mit Hilfe der Knöpfe und + auf dem Display die Funktion Demo Songs aus.
- 3. Drücken Sie den SET-Druckknopf. Auf dem Display erscheint eine Liste mit Musikdemos.
- 4. Wählen Sie mit Hilfe der Knöpfe und + einen der 12 Musik-Demos aus.
- 5. Drücken Sie den SET-Druckknopf zur Bestätigung.
- 6. Wählen Sie mit Hilfe der Knöpfe und + aus, ob nur das ausgewählte Musik-Demo abgespielt werden soll (play one demo) oder alle Musik-Demos (play all demo's).
- 7. Drücken Sie den SET-Druckknopf, um das Abspielen der/des ausgewählten Musik-Demo(s) zu starten. Auf dem Display werden der Titel und der Komponist der Musik-Demo angezeigt.
	- Während ein Musik-Demo abgespielt wird, werden die Bedienungsfunktionen der Orgel außer Betrieb gesetzt, außer den Funktionen:
		- a. **0-Druckknopf:** stoppen des Musik-Demos.
		- b. **VOL.- Druckknopf:** einstellen der Gesamtlautstärke der Orgel.
		- c. **REV.- Druckknopf:** einstellen der Lautstärke der Hall.
- 8. Drücken Sie nach dem Abspielen der Musik-Demo zwei Mal den MENU-Druckknopf, um das Johannus-Menü zu verlassen.

### <span id="page-20-1"></span>**5.5 Expression Pedals**

Der Symphonica 450 ist mit PEPC™ (Programmable Expression Pedal Configuration) ausgestattet. Hiermit sind die Schwelltritte nach den eigenen Wünschen zu konfigurieren. Wir unterscheiden zwei Sorten von Schwelltritten:

- Schwellpedal: Dynamik durch Zu- und Abnahme von Lautstärke und Klangfarbe. In einer Pfeifenorgel wird das durch das Öffnen und Schließen eines Schwellkastens erreicht. Siehe auch § [4.2](#page-10-2) [Schwelltritte.](#page-10-2) Registerschweller: Dynamik durch Hinzufügen und Wegnehmen von Registern. Siehe auch § [4.11](#page-16-0) [Registerschweller.](#page-16-0)
	- a. Ein Schwelltritt kann für mehrere Werke gleichzeitig als Schwellpedal ζ∰ verwendet werden. b. Ein Werk kann aber nur an einen Schwelltritt gleichzeitig gekoppelt werden. c. Ein Schwelltritt kann nicht gleichzeitig als Schwellpedal und Registerschweller eingesetzt werden.
		- 1. Drücken Sie den MENU-Knopf.
		- 2. Wählen Sie mit Hilfe der Knöpfe und + auf dem Display die Funktion Expression Pedals aus.
		- 3. Drücken Sie den SET-Knopf. Auf dem Display erscheinen die zur Verfügung stehenden Schwelltritte.
		- 4. Selektieren Sie mit Hilfe der Knöpfe und + den Schwelltritt den Sie ändern möchten.
		- 5. Drücken Sie den SET-Knopf. Auf dem Display erscheinen die zur Verfügung stehenden Möglichkeiten. Hinter den Möglichkeiten wird mit einem "√" die aktuelle Einstellung angegeben.
		- 6. Selektieren Sie mit Hilfe der Knöpfe und + die gewünschte Einstellung
			- Ch: Schwellpedal für das Positiv Gt/Pd: Schwellpedal für das Hauptwerk/Pedal Sw: Schwellpedal für das Schwellwerk Cresc: Registerschweller
		- 7. Drücken Sie den SET-Knopf. Der Pfeil springt an die ausgewählte Position.
		- 8. Selektieren Sie mit Hilfe der Knöpfe und + die gewünschte Funktion
		- 9. Drücken Sie den SET-Knopf um die Einstellung zu speichern.
		- 10. Drücken Sie den MENU-Knopf um in das Expression Pedals Menü zurück zu kehren.
		- 11. Wiederholen Sie ggf. die Schritte 4 bis 10 für weitere Einstellungen.
		- 12. Drücken Sie zwei Mal den MENU-Knopf um das Johannus Menü zu verlassen.

## <span id="page-21-0"></span>**5.6 Keyboard Config**

Mit der Funktion Keyboard Config kann die Anschlagsdynamik der Manual-Tasten geändert werden.

- 1. Drücken Sie den MENU-Druckknopf.
- 2. Wählen Sie mit Hilfe der Knöpfe und + auf dem Display die Funktion Keyboard Config aus.
- 3. Drücken Sie den SET-Druckknopf. Auf dem Display erscheinen die zur Verfügung stehenden Manuale.
- 4. Wählen Sie mit Hilfe der Knöpfe und + das Manual aus, dessen Einstellung geändert werden soll.
- Choir: Positiv
- Great: Hauptwerk
- Swell: Schwellwerk
- 5. Drücken Sie den SET-Druckknopf. Auf dem Display erscheinen die zur Verfügung stehenden Optionen.
- 6. Wählen Sie mit Hilfe der Knöpfe und + eine Einstellung für die Anschlagsdynamik der Tasten.

Automatic: Das Manual ist auf High eingestellt. Wenn ein programmierbares MIDI-Register oder ein optionale Solooder Orchesterinstrument aktiviert wird, wird das Manual automatisch auf Velocity eingestellt.

High: Die Tasten sprechen bereits bei einem geringen Anschlag an.

Low: Die Tasten sprechen erst an, wenn sie noch etwas weiter gedrückt werden.

Velocity: Die Tasten sind anschlagempfindlich.

- 7. Drücken Sie den SET-Druckknöpf. Die Manualeinstellung wird nun gespeichert und der Cursor springt auf die erste Position auf dem Display zurück.
- 8. Wiederholen Sie die Punkte 4 7 um die Einstellungen von einem anderen Manual zu ändern oder drücken Sie zwei Mal den MENU-Druckknopf um das Johannus-Menü zu verlassen.

### <span id="page-22-0"></span>**5.7 Key Volumes**

Mit der Funktion Key Volumes können Sie pro Register die Tastenlautstärke anpassen. Die Funktion Key Volumes unterteilt sich in folgende Unterfunktionen:

- a. Adjust: einstellen Tastenlautstärke
- b. Reset one stop: Werkseinstellung von einem Register zurücksetzen
- c. Reset ALL stops: Werkseinstellung von allen Registern zurücksetzen

#### **a. Adjust**

Mit der Unterfunktion Adjust wird die Lautstärke pro Taste, Register und Intonation eingestellt.

Tastenlautstärken der optionale Solo- und Orchesterinstrumente können nicht eingestellt werden.

- 1. Schalten Sie alle Register aus.
- 2. Wählen Sie eine Intonationsstil oder -variation aus.
- 3. Drücken Sie den MENU-Druckknopf.
- 4. Wählen Sie mit Hilfe der Knöpfe und + auf dem Display die Funktion  $Key$ Volumes aus.
- 5. Drücken Sie den SET-Druckknopf. Auf dem Display erscheinen die Unterfunktionen von den Einstellungen des Key Volumes.

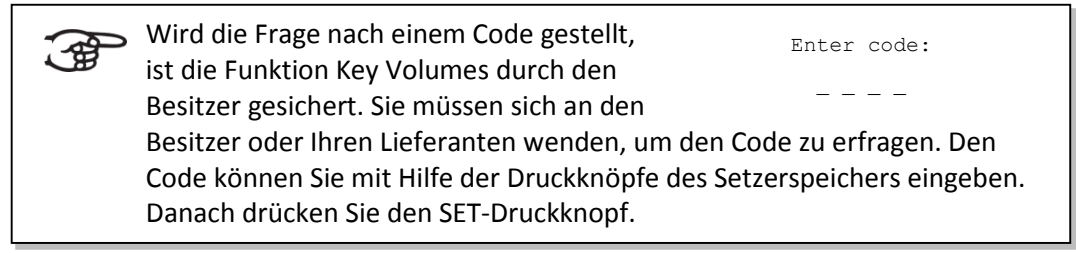

- 6. Wählen Sie mit Hilfe der Knöpfe und + auf dem Display die Unterfunktion Key Volumes aus. Auf dem Display wird die Meldung angezeigt, dass ein Register auszuwählen ist, von dem die Tastenlautstärke geändert werden soll.
- 7. Aktivieren Sie ein Register. Auf dem Display wird die Meldung angezeigt, dass eine Taste zu drücken ist.
- 8. Drücken Sie eine Taste im entsprechenden Werk und halten Sie diese gedrückt. Auf dem Display wird hinter Key: die Tastenauswahl und hinter Vol: die Lautstärke angezeigt.
- 9. Stellen Sie mit Hilfe der Knöpfe und + die gewünschte Lautstärke ein.
- 10. Drücken Sie den SET-Druckknopf, um die Änderung zu speichern. Auf dem Display werden Sie um eine Bestätigung gebeten. Wählen Sie mit Hilfe der Knöpfe - und + No oder Yes aus.
- 11. Drücken Sie den SET-Druckknopf zur Bestätigung.
- 12. Drücken Sie den MENU-Druckknopf, um zum Menü Key Volumes zurückzukehren.
- 13. Wenn die Änderungen nicht gespeichert wurden, wird auf dem Display Discard changes? angezeigt. Mit Hilfe der Knöpfe - und + wählen Sie Yes um die Änderungen rückgängig zu machen und drücken Sie den SET-Knopf. Gehe zur Punkt 17.
- 14. Mit Hilfe der Knöpfe und + wählen Sie No wenn die Änderungen doch noch durchgeführt werden sollen und drücken Sie den SET-Knopf.
- 15. Drücken Sie den SET-Druckknopf. Auf dem Display wird die Meldung mit der Frage angezeigt, ob die Änderungen gespeichert werden sollen.
- 16. Mit Hilfe der Knöpfe und + wählen Sie Yes. Drücken Sie den SET-Druckknopf zur Bestätigung.
- 17. Drücken Sie drei Mal den MENU-Druckknopf, um das Johannus-Menü zu verlassen.

Es besteht die Möglichkeit, die Lautstärke für mehrere Tasten zu ändern, indem Sie auf eine andere Taste drücken oder ein anderes Register wählen.

#### **b. Reset one stop**

′∉

Durch die Unterfunktion Reset one stop wird die Tastenlautstärke für ein Register in einer Intonationsstil oder -Variation auf die Werkseinstellung zurückgesetzt.

- 1. Schalten Sie alle Register aus.
- 2. Wählen Sie eine Intonationsstil oder -Variation.
- 3. Drücken Sie den MENU-Druckknopf.
- 4. Wählen Sie mit Hilfe der Knöpfe und + auf dem Display die Funktion Key Volumes aus.
- 5. Drücken Sie den SET-Druckknopf. Auf dem Display erscheinen die Unterfunktionen von den Einstellungen des Key Volumes.

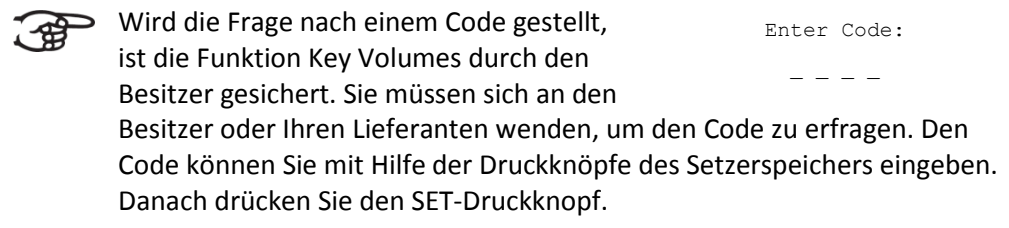

- 6. Wählen Sie mit Hilfe der Knöpfe und + auf dem Display die Unterfunktion Reset one stop aus.
- 7. Drücken Sie den SET-Druckknopf. Auf dem Display wird die Meldung angezeigt, dass ein Register auszuwählen ist, um es wiederherzustellen.
- 8. Aktivieren Sie ein Register. Auf dem Display werden Sie um eine Bestätigung gebeten.
- 9. Wählen Sie mit Hilfe der Knöpfe und + No oder Yes aus.
- 10. Drücken Sie den SET-Druckknopf zur Bestätigung und um in das Key Volumes Menü zurückzukehren.
- 11. Drücken Sie zwei Mal den MENU-Druckknopf, um das Johannus-Menü zu verlassen.

### **c. Reset ALL stops**

Durch die Unterfunktion Reset ALL stops wird die Tastenlautstärke von allen Registern in einem Intonationsstil oder -Variation auf die Werkseinstellung zurückgesetzt.

- 1. Wählen Sie einen Intonationsstil oder -Variation.
- 2. Drücken Sie den MENU-Druckknopf.
- 3. Wählen Sie mit Hilfe der Knöpfe und + auf dem Display die Funktion  $Key$ Volumes aus.
- 4. Drücken Sie den SET-Druckknopf. Auf dem Display erscheinen die Unterfunktionen von den Einstellungen des Key Volumes.

Wird die Frage nach einem Code gestellt, ້∕≌ີ Enter Code: ist die Funktion Key Volumes durch den  $-$ Besitzer gesichert. Sie müssen sich an den Besitzer oder Ihren Lieferanten wenden, um den Code zu erfragen. Den Code können Sie mit Hilfe der Druckknöpfe des Setzerspeichers eingeben. Danach drücken Sie den SET-Druckknopf.

- 5. Wählen Sie mit Hilfe der Knöpfe und + auf dem Display die Unterfunktion Reset ALL stops aus.
- 6. Drücken Sie den SET-Druckknopf. Auf dem Display werden Sie um eine Bestätigung gebeten.
- 7. Wählen Sie mit Hilfe der Knöpfe und + No oder Yes aus.
- 8. Drücken Sie den SET-Druckknopf zur Bestätigung und um in das Key Volumes Menü zurückzukehren.
- 9. Drücken Sie zwei Mal den MENU-Druckknopf, um das Johannus-Menü zu verlassen.

## <span id="page-24-0"></span>**5.8 MIDI Config**

MIDI ist ein Protokoll für die Kommunikation zwischen der Orgel und anderen Geräten, wie zum Beispiel PC, Johannus MIDI Sequencer+ oder anderen Musikinstrumenten.

Mit den programmierbaren MIDI-Registern können Sie eine beliebige Modul-Stimme über einen beliebigen MIDI-Kanal (1-16) ansteuern.

Der MIDI-Code verfügt über die folgenden vier programmierbaren Teile: Channel, MSB, LSB und Voice.

- 1. Drücken Sie den MENU-Druckknopf.
- 2. Wählen Sie mit Hilfe der Knöpfe und + auf dem Display die Funktion MIDI Config aus.
- 3. Drücken Sie den SET-Druckknopf. Auf dem Display wird die Meldung angezeigt, dass ein MIDI-Register zu aktivieren ist.
- 4. Wählen Sie das zu programmierende MIDI-Register aus. Auf dem Display erscheinen nun die Einstellungen des entsprechenden MIDI-Registers, mit dem Pfeil beim Wert vom MIDI-Kanal.
- 5. Wählen Sie mit Hilfe der Knöpfe und + den gewünschten MIDI-Kanal aus.
- 6. Drücken Sie den SET-Druckknopf. Der Pfeil springt zum MSB-Wert.
- 7. Wählen Sie mit Hilfe der Knöpfe und + den gewünschten MSB-Wert aus.
- 8. Drücken Sie den SET-Druckknopf. Der Pfeil springt zum LSB-Wert.
- 9. Wählen Sie mit Hilfe der Knöpfe und + den gewünschten LSB-Wert aus.
- 10. Drücken Sie den SET-Druckknopf. Der Pfeil springt zum Programm-Wert/Stimmen-Wert.
- 11. Wählen Sie mit Hilfe der Knöpfe und + den gewünschten Voice-Wert aus.
- 12. Drücken Sie den SET-Druckknopf. Die ausgewählten Einstellungen werden jetzt gespeichert. Der Pfeil springt wieder zum Wert vom MIDI-Kanal.
- 13. Drücken Sie zwei Mal den MENU-Druckknopf, um das Johannus-Menü zu verlassen.

### <span id="page-25-0"></span>**5.9 Orchestrals**

Menüpunkt ' Orchestrals' ist nur vorhanden wenn die Orgel mit dem optionalen Premium oder Platinum Voice-Paket ausgestattet ist.

Wenn die Orgel mit einem optionalen Premium oder Platinum Voice-Paket ausgestattet ist, so verfügt sie über eine Reihe von Solo- und Orchesterinstrumenten.

Die Solo- und Orchesterinstrumente sind standardmäßig auf einem werkseitig bestimmten Manual zu spielen. Dies ist aber vom Benutzer einstellbar über das Johannus-Menü.

Zuteilung eines Solo- oder Orchesterinstruments zu ein Manual oder Pedal ු kann auch über die Funktion Quick Access erfolgen. [Siehe § 4.12](#page-17-0) Quick [Access.](#page-17-0)

- 1. Drücken Sie den MENU-Druckknopf.
- 2. Wählen Sie mit Hilfe der Knöpfe und + auf dem Display die Funktion Orchestrals aus.
- 3. Drücken Sie den SET-Druckknopf. Auf dem Display erscheinen die Solo- und Orchesterstimmen.
- 4. Wählen Sie mit Hilfe der Knöpfe und + das Solo- oder Orchesterinstrument aus, deren Manual geändert werden soll.
- 5. Drücken Sie den SET-Druckknopf. Auf dem Display wird der aktuellen Manualzuteilung angezeigt.
- 6. Drücken Sie eine Taste auf dem gewünschte Manual oder Pedal. Auf dem Display wird die neue Manualzuteilung angezeigt.
- 7. Drücken Sie drei Mal den MENU-Druckknopf, um das Johannus-Menü zu verlassen.

### <span id="page-26-0"></span>**5.10 Reset Procedures**

Mit der Funktion Reset Procedures können eine Reihe von Einstellungen auf die Werkseinstellung zurück gesetzt werden.

- 1. Drücken Sie den MENU-Druckknopf.
- 2. Wählen Sie mit Hilfe der Knöpfe und + auf dem Display die Funktion Reset Procedures aus.
- 3. Drücken Sie den SET-Druckknopf. Auf dem Display erscheint eine Liste der Funktionen die in die Werkseinstellungen zurückgesetzt werden können.

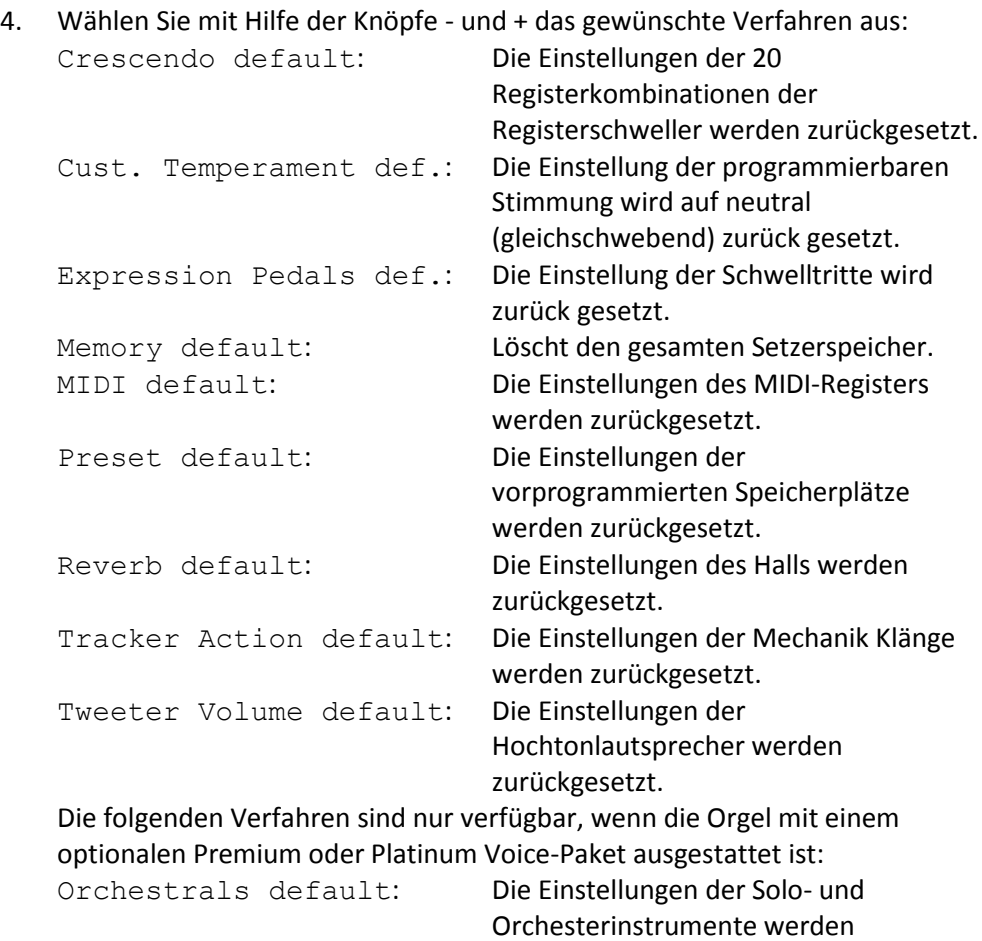

zurückgesetzt. Special Stop mode def.: Die speziellen Einstellungen für bestimmte Orchesterinstrumente werden zurückgesetzt.

- 5. Drücken Sie den SET-Druckknopf. Auf dem Display werden Sie um eine Bestätigung gebeten.
- 6. Wählen Sie mit Hilfe der Knöpfe und + No oder Yes aus. Drücken Sie den SET-Druckknopf zur Bestätigung und um in das Reset Procedures Menü zurückzukehren.
- 7. Drücken Sie zwei Mal den MENU-Druckknopf, um das Johannus-Menü zu verlassen.

### <span id="page-27-0"></span>**5.11 Reverb Settings**

Der Symphonica 450 ist standartmäßig mit einem LIVEreverb™ ausgestattet. Mit diesem System ist es möglich pro Intonation einen passenden Nachhall auszuwählen. Das LIVEreverb™ Nachhallsystem verwendet Nachhallaufnahmen von realen Kirchen und Konzertsälen womit ein sehr natürlicher Nachhalleffekt erreicht wird.

- 1. Verwenden Sie die Druckknöpfe ROM., SYM., BAR., HIS., SOLO oder TRIO um den Intonationsstil und -Variation zu aktivieren, deren Hall geändert werden soll.
- 2. Drücken Sie den MENU-Druckknopf.
- 3. Wählen Sie mit Hilfe der Knöpfe und + auf dem Display die Funktion Reverb Settings aus.
- 4. Drücken Sie den SET-Druckknopf. Auf dem Display erscheint eine Liste mit Kirchen und Konzertsälen die zur Verfügung stehen. Der Pfeil zeigt den eingestellten Raum an.
- 5. Wählen Sie mit Hilfe der Knöpfe und + die gewünschte Kirche oder den gewünschten Konzertsaal.
- 6. Drücken Sie den SET-Druckknopf zur Bestätigung und um in das Johannus-Menü zurückzukehren.
- 7. Drücken Sie den MENU-Druckknopf, um das Johannus-Menü zu verlassen.

## <span id="page-27-1"></span>**5.12 Startup Settings**

Mit der Funktion Startup Settings können die folgenden Startmöglichkeiten ausgewählt werden:

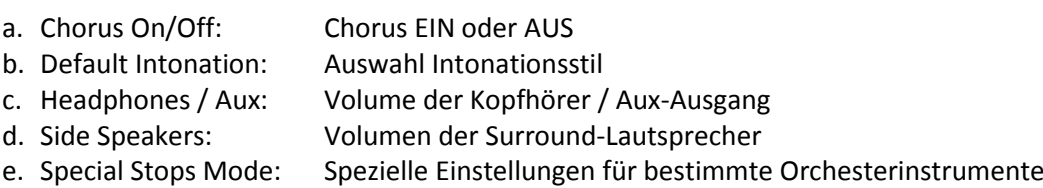

### **a. Chorus On/Off**

Mit Startup Setting Chorus On/Off wird bestimmt, ob die Funktion Chorus beim einschalten der Orgel automatisch aktiviert werden soll.

- 1. Drücken Sie den MENU-Druckknopf.
- 2. Wählen Sie mit Hilfe der Knöpfe und + auf dem Display die Funktion Startup Settings aus.
- 3. Drücken Sie den SET-Druckknopf. Auf dem Display erscheint eine Liste mit Starteinstellungen.
- 4. Wählen Sie mit Hilfe der Knöpfe und + auf dem Display die Funktion Chorus On/Off aus.
- 5. Drücken Sie den SET-Druckknopf. Auf dem Display wird die aktuelle Einstellung angezeigt. Die Standardeinstellung ist On.
- 6. Wählen Sie mit Hilfe der Knöpfe und + die gewünschte Einstellung,
- 7. Drücken Sie den SET-Druckknopf zur Bestätigung und um in das Startup Settings Menü zurückzukehren.
- 8. Drücken Sie zwei Mal den MENU-Druckknopf, um das Johannus-Menü zu verlassen.

### **b. Default Intonation**

Mit Startup Setting Default Intonation wird bestimmt welcher Intonationsstil beim Einschalten der Orgel automatisch aktiviert werden soll.

- 1. Drücken Sie den MENU-Druckknopf.
- 2. Wählen Sie mit Hilfe der Knöpfe und + auf dem Display die Funktion Startup Settings aus.
- 3. Drücken Sie den SET-Druckknopf. Auf dem Display erscheint eine Liste mit Starteinstellungen.
- 4. Wählen Sie mit Hilfe der Knöpfe und + auf dem Display die Funktion Default Intonation aus.
- 5. Drücken Sie den SET-Druckknopf. Auf dem Display erscheint eine Liste mit Intonationsstilen. Der Pfeil zeigt die aktuelle Intonation an.
- 6. Wählen Sie mit Hilfe der Knöpfe und + den gewünschten Intonationsstil.
- 7. Drücken Sie den SET-Druckknopf zur Bestätigung und um in das Startup Settings Menü zurückzukehren.
- 8. Drücken Sie zwei Mal den MENU-Druckknopf, um das Johannus-Menü zu verlassen.

### **c. Headphones / Aux**

Mit Startup Setting Headphones / Aux wird bestimmt auf welcher Höhe die Lautstärke des Kopfhörers / Aux-Ausgang beim Einschalter der Orgel eingestellt wird.

- 1. Drücken Sie den MENU-Druckknopf.
- 2. Wählen Sie mit Hilfe der Knöpfe und + auf dem Display die Funktion Startup Settings aus.
- 3. Drücken Sie den SET-Druckknopf. Auf dem Display erscheint eine Liste mit Starteinstellungen.
- 4. Wählen Sie mit Hilfe der Knöpfe und + auf dem Display die Funktion Headphone / Aux out aus.
- 5. Drücken Sie den SET-Druckknopf. Auf dem Display wird die eingestellte Lautstärke angezeigt.
- 6. Wählen Sie mit Hilfe der Knöpfe und + die gewünschte Ebene.
- 7. Drücken Sie den SET-Druckknopf zur Bestätigung und um in das Startup Settings Menü zurückzukehren.
- 8. Drücken Sie zwei Mal den MENU-Druckknopf, um das Johannus-Menü zu verlassen.

### **d. Side Speakers**

Mit Startup Setting Side Speakers wird bestimmt auf welcher Höhe die Lautstärke der Surround-Lautsprecher beim Einschalten der Orgel eingestellt wird.

- 1. Drücken Sie den MENU-Druckknopf.
- 2. Wählen Sie mit Hilfe der Knöpfe und + auf dem Display die Funktion Startup Settings aus.
- 3. Drücken Sie den SET-Druckknopf. Auf dem Display erscheint eine Liste mit Starteinstellungen.
- 4. Wählen Sie mit Hilfe der Knöpfe und + auf dem Display die Funktion Side Speakers aus.
- 5. Drücken Sie den SET-Druckknopf. Auf dem Display werden die Einstellungen der linker und rechter Lautsprecher, angezeigt.
- 6. Wählen Sie mit Hilfe der Knöpfe und + die Seite deren Lautstärke geändert werden soll.
- 7. Drücken Sie den SET-Druckknopf. De Cursor springt zum eingestellten Ebene.
- 8. Wählen Sie mit Hilfe der Knöpfe und + die gewünschte Lautstärke.
- 9. Drücken Sie den SET-Druckknopf zur Bestätigung und um in das Side Speakers Menü zurückzukehren.

 $\mathbb{Q}$ Für eine ausgewogene Balance des Surround Sound ist es ratsam auf beiden Seiten eine gleiche Lautstärke zu halten. Verwenden Sie nur unterschiedliche Lautstärken um Lautstärkeunterschiede, zum Beispiel durch reflektierende Oberflächen, auf der eine Seite zu korrigieren.

10. Drücken Sie drei Mal den MENU-Druckknopf, um das Johannus-Menü zu verlassen.

#### **e. Special Stops Mode**

Diese Funktion ist nur vorhanden, wenn die Orgel mit dem optionalen Platinum Voice-Paket ausgestattet ist.

Mit Startup Setting Special Stops Mode können spezielle Einstellungen gemacht werden, die beim einschalten der Instrumente Harpsichord, Harp und Piano aktiviert werden.

Als Erstens kann bestimmt werden, ob die Funktion Special Stops Mode aktiviert werden soll.

Nach Aktivierung sind folgende Funktionen einzustellen:

- Reverb Program: Nachhallprogrammewahl
- Reverb Volume : Nachhallvolume
- Tweeter Settings: Volume Hochtonlautsprecher
- 1. Drücken Sie den MENU-Druckknopf.
- 2. Wählen Sie mit Hilfe der Knöpfe und + auf dem Display die Funktion Startup Settings aus.
- 3. Drücken Sie den SET-Druckknopf. Auf dem Display erscheint eine Liste mit Starteinstellungen.
- 4. Wählen Sie mit Hilfe der Knöpfe und + auf dem Display die Funktion Special Stops Mode aus.
- 5. Drücken Sie den SET-Druckknopf. Auf dem Display wird der Möglichkeit zum ein- oder ausschalten der Funktion Special Stops Mode angezeigt. Springen Sie zu Punkt 6 wenn die Funktion Special Stops Mode aktiviert werden soll. Springen Sie zu Punkt 12 wenn die Funktion Special Stops Mode nicht aktiviert werden soll.
- 6. Wählen Sie mit Hilfe der Knöpfe und + Enabled aus um die Funktion Special Stops Mode zu aktivieren.
- 7. Drücken Sie den SET-Druckknopf. Auf dem Display erscheint eine Liste mit Funktionen.
- 8. Wählen Sie mit Hilfe der Knöpfe und + die Funktion deren Einstellungen geändert werden soll.
- 9. Drücken Sie den SET-Druckknopf. Auf dem Display wird die aktuelle Einstellung der gewählten Funktion angezeigt.
- 10. Wählen Sie mit Hilfe der Knöpfe und + die gewünschte Einstellung der gewählten Funktion. Drücken Sie den SET-Druckknopf zur Bestätigung und um in das Special Settings Menü zurückzukehren.
- 11. Drücken Sie zwei Mal den MENU-Druckknopf um in das Startup Settings Menü zurückzukehren. Gehe zu Punkt 14.
- 12. Wählen Sie mit Hilfe der Knöpfe und + auf dem Display Disabled aus um die Funktion Special Stops Mode zu deaktivieren.
- 13. Drücken Sie den SET-Druckknopf zur Bestätigung und um in das Startup Settings Menü zurückzukehren.
- 14. Drücken Sie zwei Mal den MENU-Druckknopf, um das Johannus-Menü zu verlassen.

### <span id="page-30-0"></span>**5.13 Temperaments**

Mit der Funktion Temperament stellen Sie die Stimmungsauswahl ein. Die gewählte Stimmung ist im (Standard-) Display hinter dem Wort Temp: zu finden.

Sie können zwischen elf Stimmungen wählen:

- Equal (Normale oder gleichschwebende Stimmung)
- Young II
- Vallotti
- Kirnberger III
- Kirnberger II
- Neidhardt III
- Werckmeister III
- 1/6 Meantone (1/6 Komma Mitteltonstimmung)
- 1/5 Meantone (1/5 Komma Mitteltonstimmung)
- 1/4 Meantone (1/4 Komma Mitteltonstimmung)
- Pythagorean

Neben den 11 Stimmungen ist es möglich eine eigene Stimmung zu kreieren:

• Custom (frei programmierbare Stimmung)

### **Wahl einer Stimmung:**

- 1. Drücken Sie den MENU-Druckknopf.
- 2. Wählen Sie mit Hilfe der Knöpfe und + auf dem Display die Funktion Temperaments aus.
- 3. Drücken Sie den SET-Druckknopf. Auf dem Display erscheint eine Liste mit Stimmungen. Der Pfeil zeigt die aktuelle Stimmung an.
- 4. Wählen Sie mit Hilfe der Knöpfe und + die gewünschte Stimmung aus.
- 5. Drücken Sie den SET-Druckknopf zur Bestätigung und um in das Temperaments-Menü zurückzukehren.
- 6. Drücken Sie den MENU-Druckknopf, um das Johannus-Menü zu verlassen.

#### **Kreieren einer eigenen Stimmung:**

Mit dieser Funktion ist es möglich eine eigene Stimmung zu machen. Jeder Ton kann in Schritten von 1 Cent, mit einem Minimum von -50 und einem Maximum von +50 Cent, verstimmt werden.

Die Eingabe geschieht über die mittlere Oktave des Hauptwerks und wird automatisch an alle Töne der Orgel weitergegeben.

- 1. Drücken Sie den MENU-Druckknopf.
- 2. Wählen Sie mit Hilfe der Knöpfe und + auf dem Display die Funktion Temperaments aus.
- 3. Drücken Sie den SET-Druckknopf. Auf dem Display erscheint eine Liste mit Stimmungen. Der Pfeil zeigt die aktuelle Stimmung an.
- 4. Wählen Sie mit Hilfe der Knöpfe und + auf dem Display die Funktion Custom Programming aus.
- 5. Drücken Sie den SET-Druckknopf.
- 6. Drücken Sie eine Taste von der mittleren Oktave des Hauptwerks und halten Sie diesen gedrückt. Auf dem Display ist nun der Ton und die Stimmungsabweichung angegeben. Die Abweichung ist in Cent angegeben in Bezug auf eine gleichschwebende Stimmung
- 7. Wählen Sie mit Hilfe der und + Knöpfe die gewünschte Tonhöhe.
- 8. Wiederholen Sie ggf. Die Schritte 6 und 7 für die übrigen Töne der mittleren Oktave.
- 9. Drücken Sie zwei Mal den MENU-Druckknopf, um das Johannus-Menü zu verlassen.

Die programmierbare Stimmung ist mit der reset procedure Cust. Temperament def. wieder auf eine gleichschwebende Stimmung zurück zu setzen. Siehe [§ 5.10](#page-26-0) [Reset Procedures.](#page-26-0)

### <span id="page-31-0"></span>**5.14 Tracker Action**

Mit Tracker Action werden Samples von 'klappern' der Traktur von Pfeifenorgeln beim Eindrücken der Tasten wiedergegeben.

Mit der Funktion Tracker Action kann pro Intonationsstil und Manual das Volume der Tracker Action eingestellt werden.

Tracker Action ist nicht hörbar wenn auf dem entsprechenden Manual oder Pedal eine Solo- oder Orchesterstimme aktiviert ist.

- 1. Wählen Sie mit Hilfe der Knöpfe ROM., SYM., BAR. oder HIS. einen Intonationsstil.
- 2. Drücken Sie den MENU-Druckknopf.
- 3. Wählen Sie mit Hilfe der Knöpfe und + auf dem Display die Funktion Tracker Action aus.
- 4. Drücken Sie den SET-Druckknopf. Auf dem Display erscheint eine Liste mit Werken und der eingestellten Lautstärke der Tracker Action.
- 5. Wählen Sie mit Hilfe der Knöpfe und + das Manual deren Einstellung geändert werden soll.
- 6. Drücken Sie den SET-Druckknopf. Der Cursor springt zur aktuellen Volumen Einstellung.
- 7. Wählen Sie mit Hilfe der Knöpfe und + das gewünschte Volumen.
- 8. Drücken Sie den SET-Druckknopf. Die Änderung wird gespeichert und der Cursor springt zurück.
- 9. Wiederholen Sie Punkte 5 bis 8 um die Einstellungen von anderen Manualen zu ändern oder drücke ein Druckknopf eines anderen Intonationsstils.
- 10. Drücken Sie zwei Mal den MENU-Druckknopf, um das Johannus-Menü zu verlassen.

## <span id="page-32-0"></span>**5.15 Tuning**

Mit der Funktion Tuning (Feinabstimmung) kann man die Tonhöhe in 1 Hz Schritten von 426 Hz bis 454 Hz ändern (Standard Tonhöhe ist a = 440 Hz). Die eingestellte Tonhöhe kann auf dem Display, direkt hinter der Transposer Einstellung, abgelesen werden.

- 1. Drücken Sie den MENU-Druckknopf.
- 2. Wählen Sie mit Hilfe der Knöpfe und + auf dem Display die Funktion Tuning aus.
- 3. Drücken Sie den SET-Druckknopf. Auf dem Display wird die aktuelle Tuning Einstellung angezeigt.
- 4. Wählen Sie mit Hilfe der Knöpfe und + die gewünschte Tonhöhe.
- 5. Drücken Sie den SET-Druckknopf. Die gewählte Einstellung wird gespeichert und Sie kehren automatisch in das Johannus-Menü zurück.
- 6. Drücken Sie den MENU-Druckknopf, um das Johannus-Menü zu verlassen.

## <span id="page-32-1"></span>**5.16 Tweeter Settings**

Mit der Funktion Tweeter Settings kann pro Intonationsstil die Lautstärke und die Funktionalität der Hochtonlautsprecher eingestellt werden.

### **a. Ändern von Lautstärke der Hochtonlautsprecher**

- 1. Drücken Sie den MENU-Druckknopf.
- 2. Wählen Sie mit Hilfe der Knöpfe und + auf dem Display die Funktion Tweeter Settings aus.
- 3. Drücken Sie den SET-Druckknopf. Auf dem Display erscheint die aktuelle Einstellung der Funktion vom Hochtonlautsprecher.
- 4. Wählen Sie mit Hilfe der Knöpfe ROM., SYM., BAR. oder HIS. der gewünschte Intonationsstil. Wählen Sie mit Hilfe der Knöpfe - und + für On(Default).
- 5. Drücken Sie den SET-Druckknopf. Auf dem Display erscheint die aktuelle Einstellung der Lautstärke vom Hochtonlautsprecher.
- 6. Wählen Sie mit Hilfe der Knöpfe und + die gewünschte Lautstärke.
- 7. Drücken Sie den SET-Druckknopf. Die gewählte Einstellung wird gespeichert und Sie kehren automatisch in das Johannus-Menü zurück.
- 8. Wiederholen Sie eventuell Punkte 3 bis 7 um die Einstellungen anderer Intonationsstille zu ändern oder drücken Sie den MENU-Druckknopf um das Johannus-Menü zu verlassen.

### **b. Deaktivieren von Hochtonlautsprecher**

- 1. Drücken Sie den MENU-Druckknopf.
- 2. Wählen Sie mit Hilfe der Knöpfe und + auf dem Display die Funktion Tweeter Settings aus.
- 3. Drücken Sie den SET-Druckknopf. Auf dem Display erscheint die aktuelle Einstellung der Funktion vom Hochtonlautsprecher.
- 4. Wählen Sie mit Hilfe der Knöpfe ROM., SYM., BAR. oder HIS. der gewünschte Intonationsstil. Wählen Sie mit Hilfe der Knöpfe - und + für Off (Default).
- 5. Drücken Sie den SET-Druckknopf. Die gewählte Einstellung wird gespeichert und Sie kehren automatisch in das Johannus-Menü zurück.
- 6. Wiederholen Sie eventuell Punkte 3 bis 5 um die Einstellungen anderer Intonationsstille zu ändern oder drücken Sie den MENU-Druckknopf um das Johannus-Menü zu verlassen.

## <span id="page-33-0"></span>**5.17 Version**

Mit der Funktion Version kann die Versionsnummer der Software in der Orgel ausgelesen werden.

- 1. Drücken Sie den MENU-Druckknopf.
- 2. Wählen Sie mit Hilfe der Knöpfe und + auf dem Display die Funktion Version aus.
- 3. Drücken Sie den SET-Druckknopf. Auf dem Display erscheinen die Details zur Software von der Orgel.
- 4. Drücken Sie zwei Mal den MENU-Druckknopf, um das Johannus-Menü zu verlassen.

## <span id="page-34-0"></span>**6 OPTIONALEN VOICE-PAKETE**

Wenn die Orgel mit dem optionalen Premium oder Platinum Voice-Paket ausgestattet ist, haben Sie Zugriff auf eine Reihe von Solo- und Orchesterinstrumenten (Orchestrals).

### <span id="page-34-1"></span>**6.1 Premium Voice-Paket**

Das Premium Voice-Paket besteht aus den folgenden Solo-Instrumenten:

- Chimes: Rohrglockenspiel
- Flute: Flöte
- Panflute: Panflöte
- Tuba: Tuba
- Trumpet: Trompete
- Oboe: Oboe
- Clarinet: Klarinette

### <span id="page-34-2"></span>**6.2 Platinum Voice-Paket**

Das Platinum Voice-Paket besteht aus den Solo-Instrumenten des Premium Voice-Paketes und zusätzlich folgenden Orchesterinstrumenten:

- Gospel Organ I: Gospel-Orgel mit 'full organ'-Klang, mit Leslie-Effekt
- Gospel Organ II: Gospel-Orgel mit 'jazz organ'-Klang, mit Leslie-Effekt
- Piano I: Klavier mit Umfang von 5 Oktaven
- Piano extended: Klavier mit Umfang von 7 Oktaven
- Harp: Harfe
- Harpsichord: Cembalo
- Strings: Streichorchester

Die Solo- und Orchesterinstrumente sind werkseitig auf ein Manual festgelegt. Dies ist vom Benutzer mit Quick Access, siehe § [4.12.2](#page-17-0) Manualzuteilung [Orchesterinstrumente,](#page-17-0) und Johannus-Menü, siehe § [5.9](#page-25-0) [Orchestrals,](#page-25-0) einstellbar.

### <span id="page-34-3"></span>**6.3 Eigenschaften des Instruments**

Erklärung der verwendeten Begriffe:

für das einstellen der Anschlagsdynamik. Der Anschlagsdynamik. Der Anschlagsdynamik. Der Anschlagsdynamik. Der

Der Umfang der Solo- oder Orchesterinstrumente wird wie folgt angegeben:

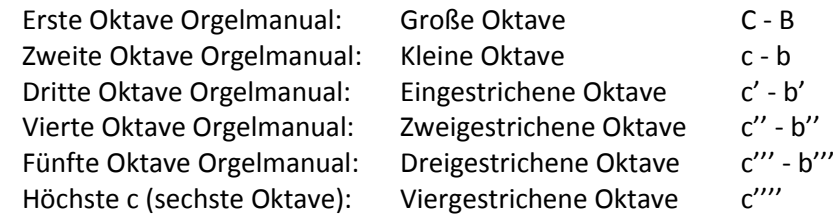

- Anschlagsdynamik: Verhalten der Solo- oder Orchesterinstrumente beim Anschlagen der Tasten.

Die Anschlagsdynamik ist nur dann hörbar, wenn die Anschlagsdynamik der ູ້ໃ∯ Manualtasten auf 'Automatic' oder 'Velocity' eingestellt ist. Wenn die Anschlagsdynamik der Manualtasten auf 'High' oder 'Low' eingestellt ist, klingen die Solo- oder Orchesterinstrumente immer mit mittlerem Klang und Lautstärke. Siehe [§ 5.6](#page-21-0) [Keyboard Config.](#page-21-0)

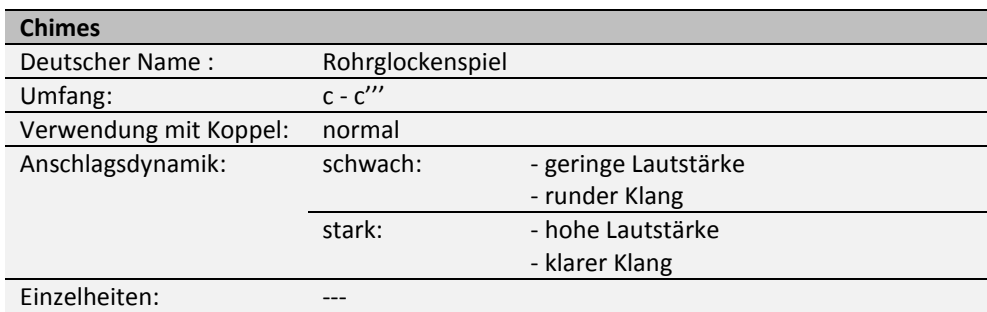

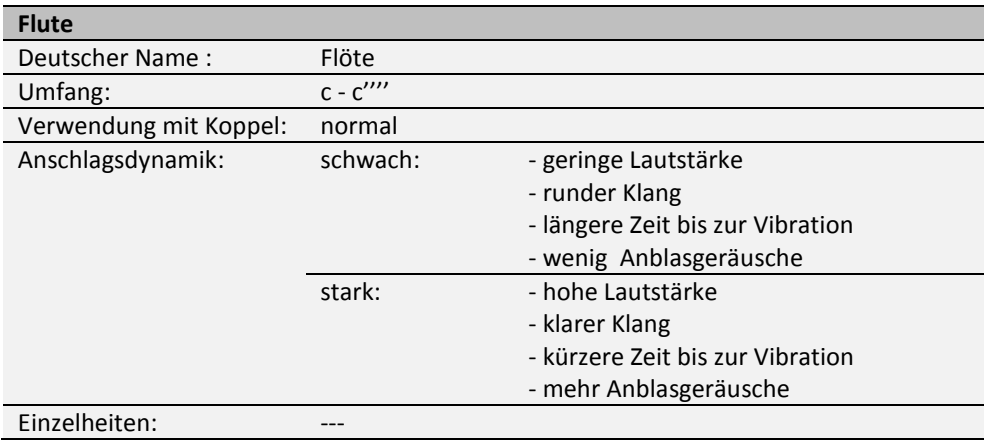

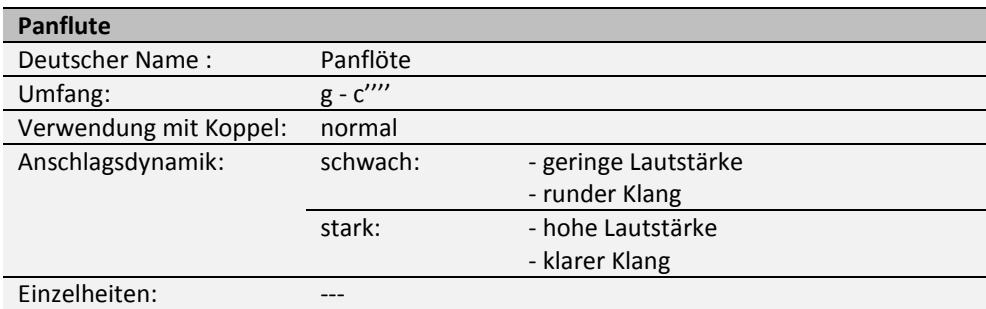

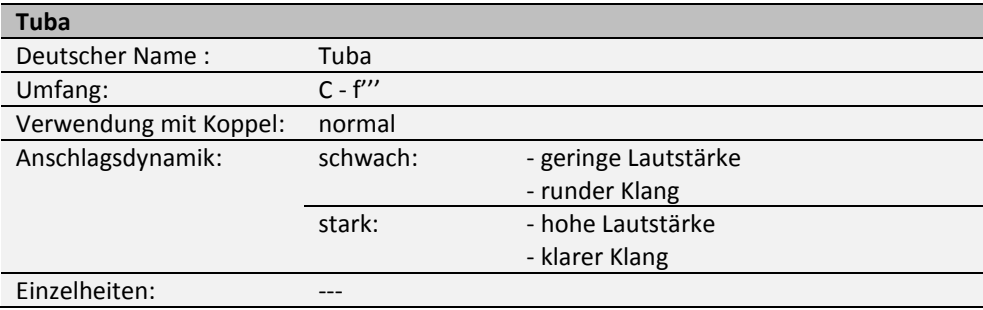

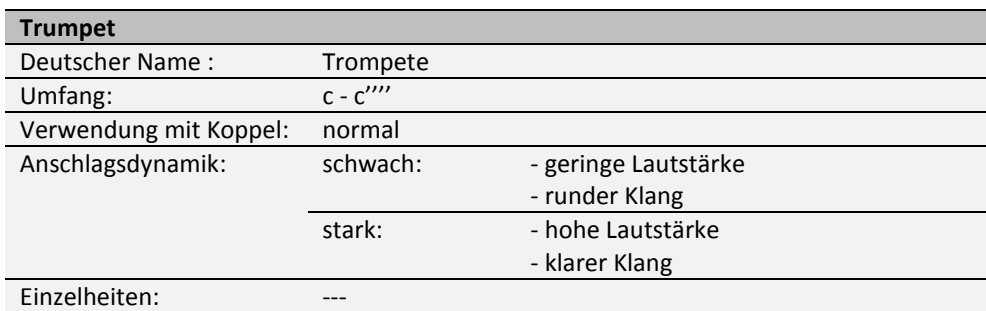

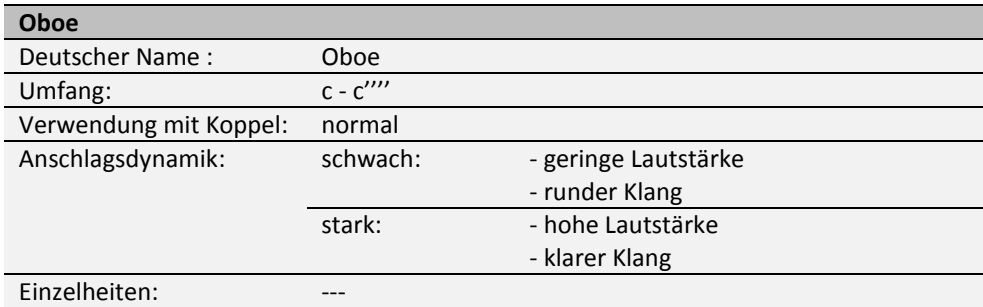

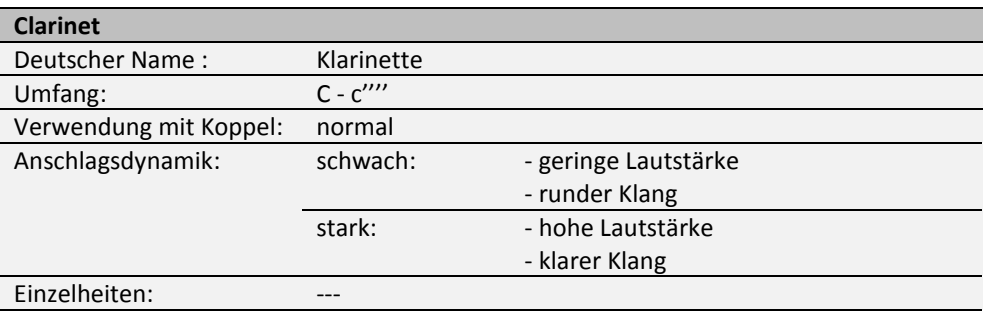

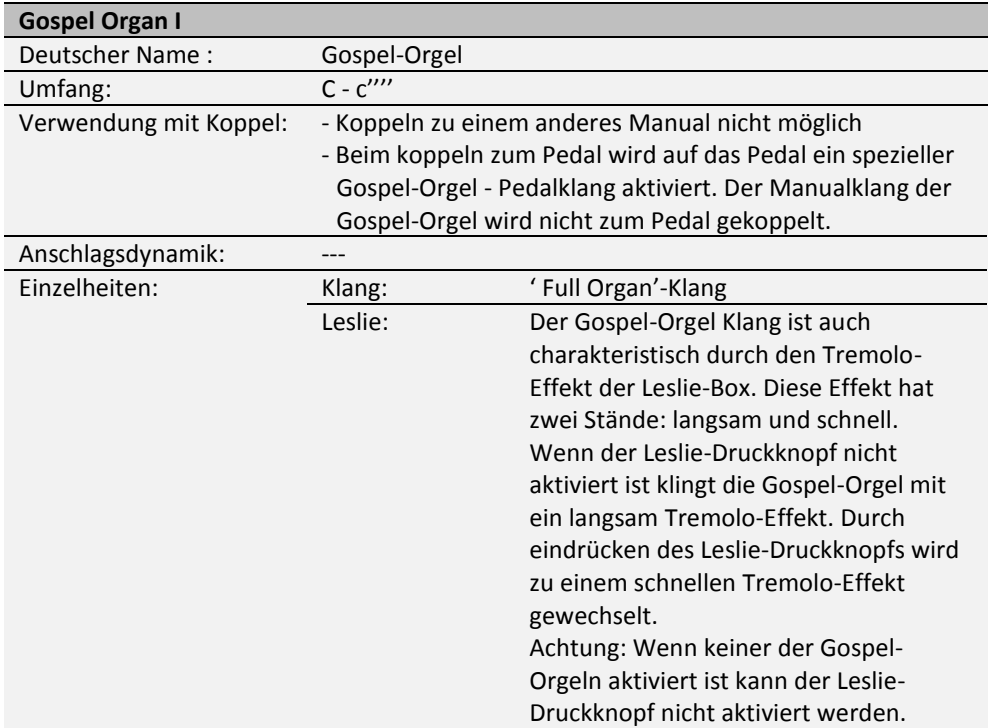

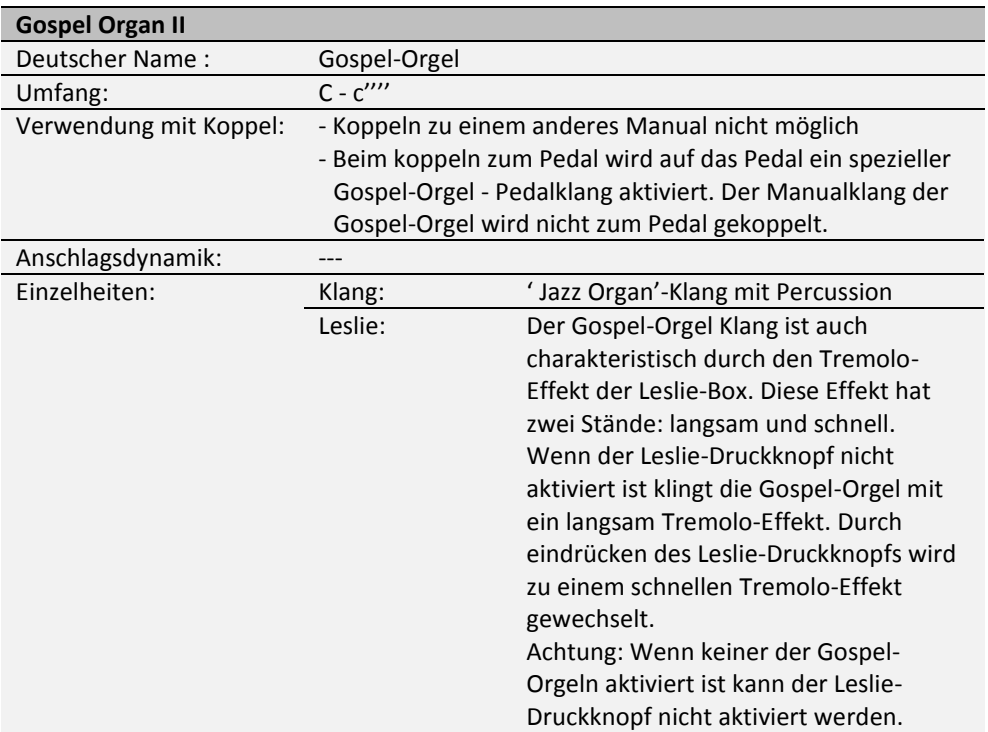

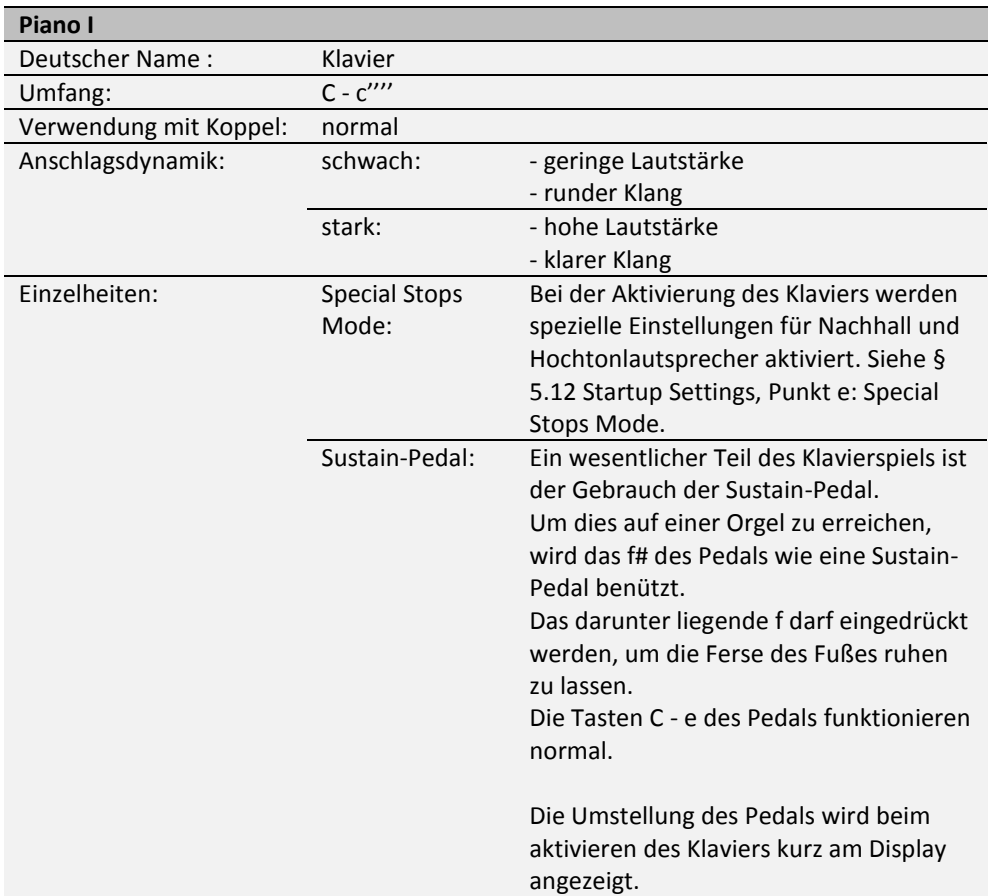

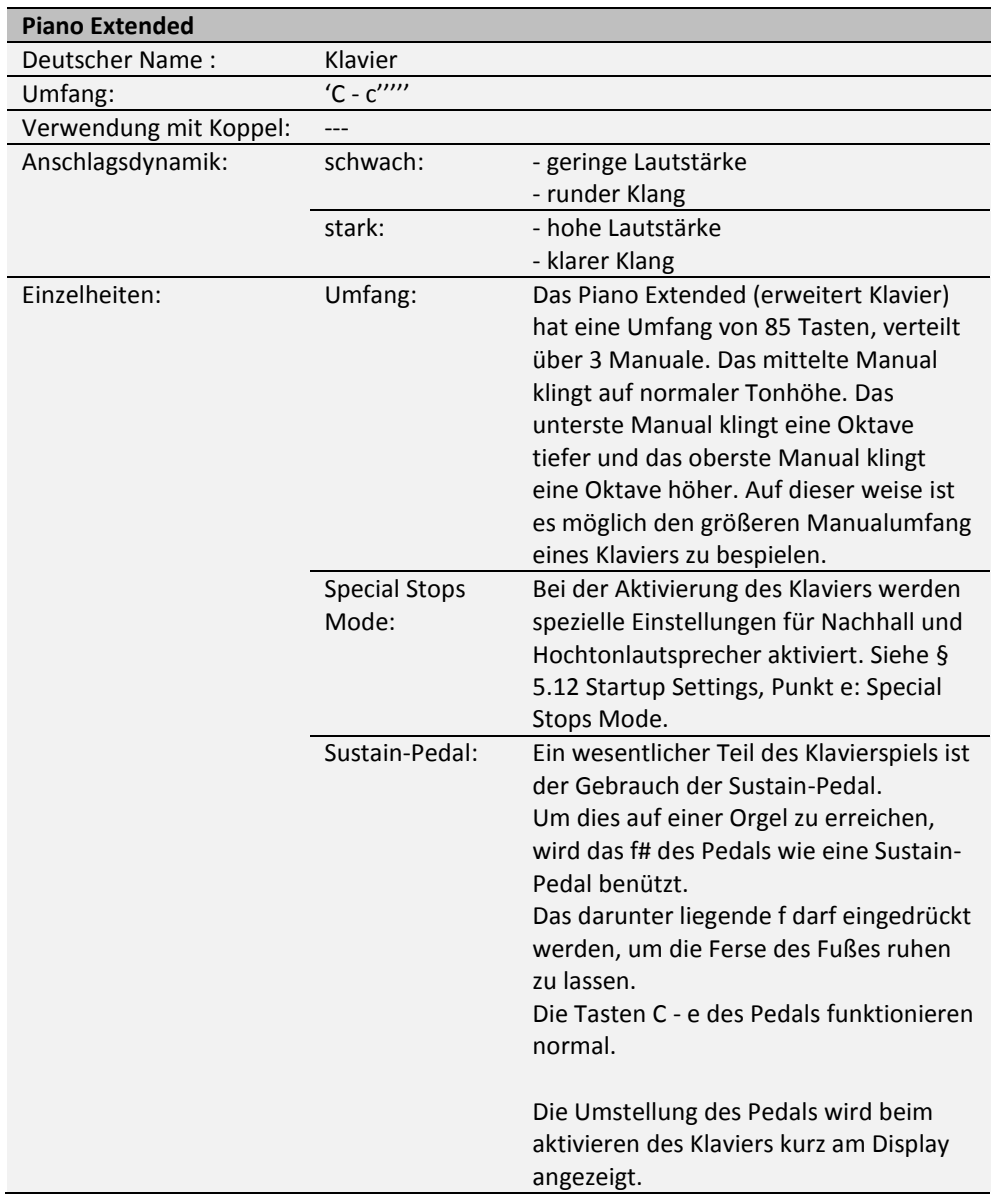

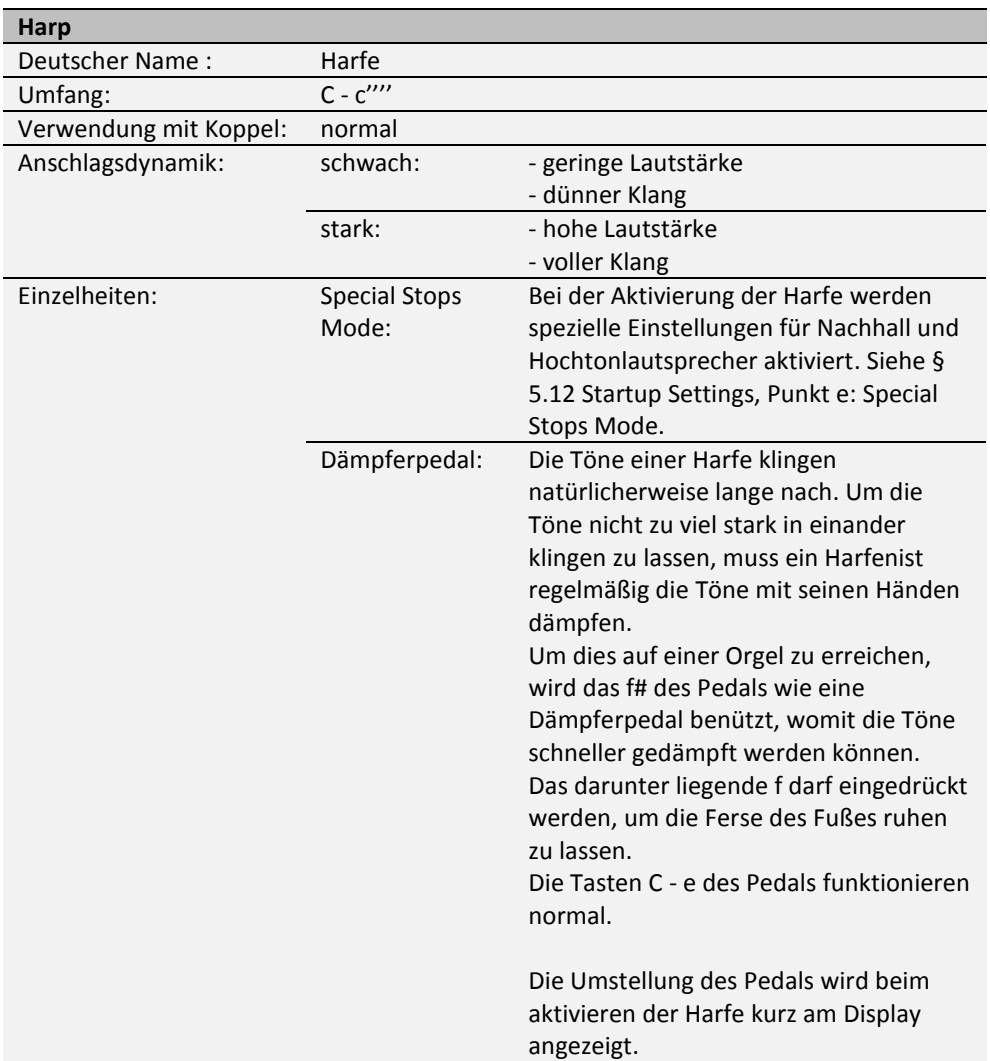

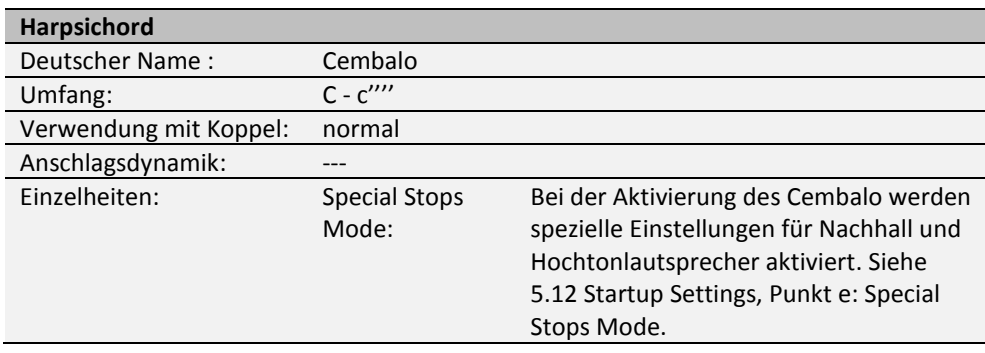

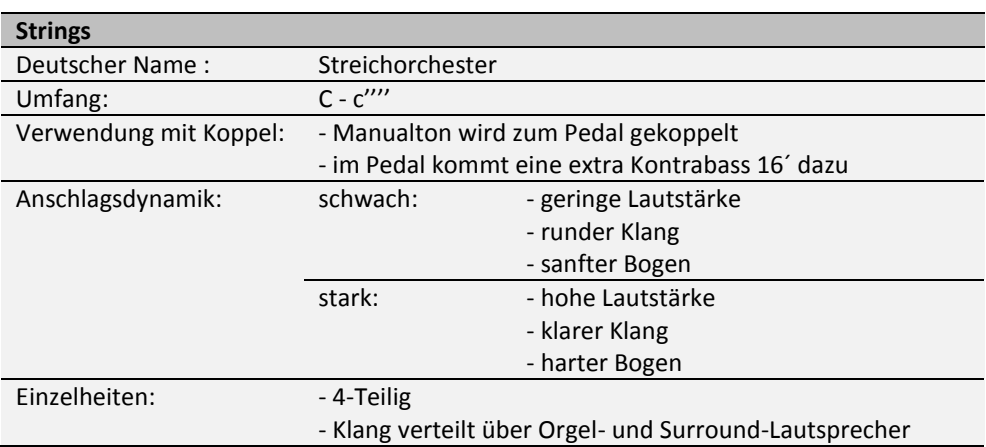

### <span id="page-41-0"></span>**6.4 Ausschlüsse**

Manche Orchesterinstrumente können nicht gleichzeitig gespielt werden:

- Harp, Piano I und Piano Extended können nicht gleichzeitig gespielt werden.
- Gospel Organ I und Gospel Organ II können nicht gleichzeitig gespielt werden.

Wenn ein Orchesterinstrument, was nicht gleichzeitig mit einem anderen Orchesterinstrument gespielt werden kann, aktiviert wird, dann wird das Andere automatisch deaktiviert.

## <span id="page-42-1"></span><span id="page-42-0"></span>**7 WARTUNG, STÖRUNGEN UND GARANTIE**

### **7.1 Wartung und Pflege**

**Übersicht**

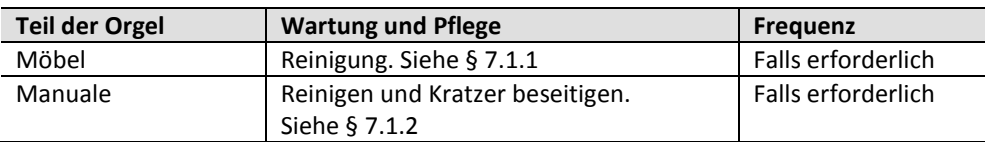

#### <span id="page-42-2"></span>**7.1.1 Pflege des Möbelstücks**

Verwenden Sie kein Möbel-Teaköl für die Reinigung des Orgelmöbels. Durch direkte Sonneneinstrahlung kann sich das Orgelmöbel verfärben.

- 1. Reinigen Sie das Möbel mit einem leicht angefeuchteten Tuch.
- 2. Trocknen Sie das Möbelstück mit einem fusselfreien Tuch.

#### <span id="page-42-3"></span>**7.1.2 Wartung der Manuale**

Der Symphonica 450 verfügt in der Standardausführung über Kunststoff Manuale.

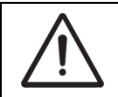

Verwenden Sie zum Entfernen von Flecken keine aggressiven Flüssigkeiten wie Verdünner und Azeton.

- 1. Reinigen Sie die Manuale mit einem leicht befeuchteten Tuch.
- 2. Trocknen Sie die Manuale mit einem fusselfreien Tuch.
- 3. Entfernen Sie eventuelle Kratzer mit Autopolitur.

### <span id="page-42-4"></span>**7.2 Störungen**

#### **Übersicht**

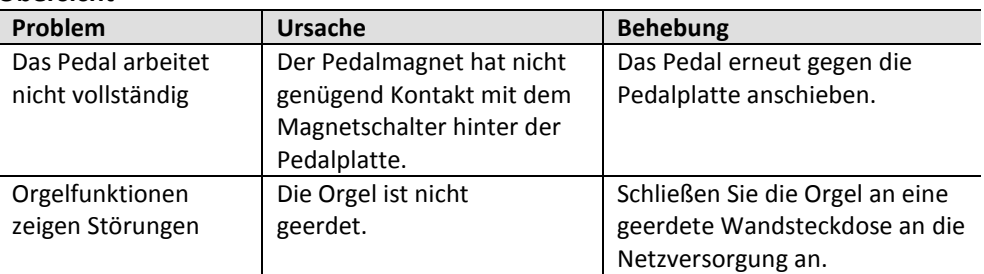

### <span id="page-42-5"></span>**7.3 Garantie**

Die Garantiebestimmungen finden Sie auf dem Garantieschein. Die Garantie verfällt bei Änderungen oder Reparaturen an der Orgel, die durch Personen oder Dienstleister vorgenommen werden, die nicht von Johannus Orgelbouw B.V. dazu autorisiert wurden.

## <span id="page-43-1"></span><span id="page-43-0"></span>**8 MIDI IMPLEMENTIERUNG**

### **8.1 MIDI-Implementierungskarte**

**MIDI Implementation card** 

JOHANNUS Organs **MIDI Implementation card** Date: December, 2014<br>1.00 Version 1.00

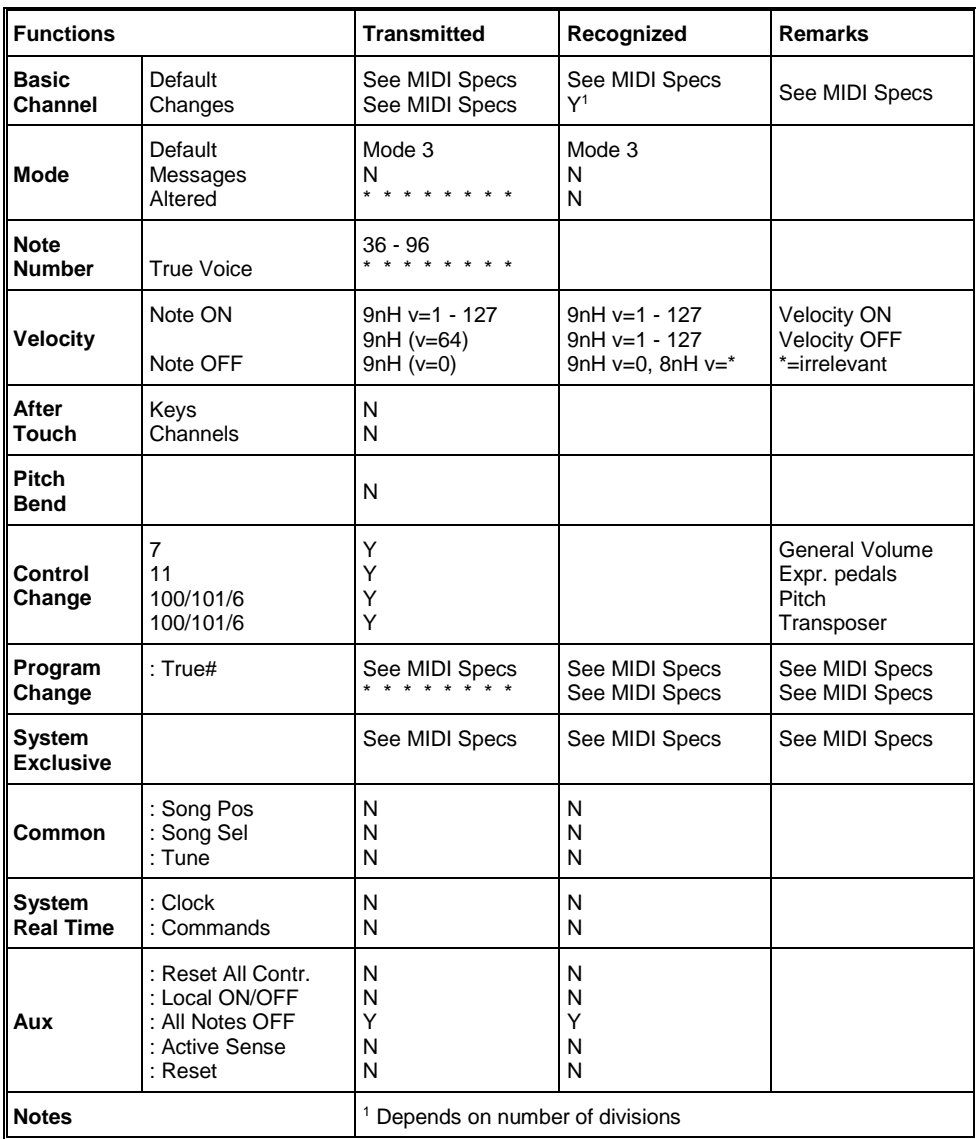

Mode 1: OMNY ON, POLY Mode 3: OMNY OFF, POLY Mode 2: OMNY ON, MONO Mode 4: OMNY OFF, MONO Y=YES N=NO

### <span id="page-44-0"></span>**8.2 MIDI Spezifikationen**

In diesem Abschnitt werden die Spezifizierungen auf der MIDI-Implementierungskarte in ihren Details erläutert.

#### **Default basic channels (transmitted/recognized)**

- 1: Positiv
- 2: Hauptwerk
- 3: Schwellwerk
- 4: Pedal
- 12: Register

#### **Basic channel changes (transmitted)**

Programmierbar mit Hilfe von MIDI Config. Siehe § [5.8](#page-24-0) [MIDI Config.](#page-24-0)

#### **Control changes (transmitted)**

- Controller 7 (07h) Gesamtlautstärke, mit Lautstärkewerten 40 (28h) 127(7Fh).
- Controller 11 (0Bh) Schwellpedal, mit Lautstärkewerten 55 (37h) 127 (7Fh)
- Controller 6 (06h) Pitch, mit Pitchwerten 28 (1Ch) 99 (63h). Der Pitchwert 64 (40h) = A = 440Hz. Für den Pitch gilt: LSB 100 (64h) 1 (01h) und das MSB 101 (65h) 0(00h). Transposer, mit Transposerwerten 56 (38h) - 72 (48h). Der Transposerwert 64  $(40h) = A = 440Hz$ . Für den Transposer gilt: LSB 100 (64h) 2 (02H) und das MSB 101 (65h) 0(00h).

### **Control changes (recognized)**

 Controller 7 (07h) Gesamtlautstärke, mit Lautstärkewerten 0 (00h) – 127 (7Fh). Volumenwerte kleiner als 40 (28h) werden als 40 (28h) behandelt. Controller 11 (0Bh) Schwellpedal, mit Lautstärkewerten 0 (00Fh) – 127 (7Fh). Volumenwerte kleiner als 55 (37h) werden als 55 (37h) behandelt.

### **Program changes (transmitted/recognized)**

Orgelregister: Je nach Anzahl der Register und der Registerreihenfolge. MIDI-register (zu programmieren): 1-128. Siehe § [5.8](#page-24-0) [MIDI Config.](#page-24-0)

#### **System exclusive messages (transmitted/recognized)**

Jede Meldung sys ex (system exclusive) sieht größtenteils gleich aus. Die ersten 7 Bytes und das letzte Byte sind immer gleich. Nur der Wert des achten Bytes variiert. Das ist die generell von Johannus verwendete Meldung "sys ex message": F0 00 4A 4F 48 41 53 XX F7 (hexadezimal). Bei den nachstehend beschriebenen "sys ex messages" wird darum nur der Wert des achten Bytes (XX) angegeben und der Ausgang, von dem dieser versendet wird.

#### **All stops off (alle Register aus)**

Der Code "all stops off" sys ex ist 7F. Dieser sysex-Code wird durch ein langes Drücken des 0-Druckknopfs über den MIDI SEQ Ausgang versendet. Wenn der Code "all stops off" sys ex empfangen wird, werden alle Register des Instruments ausgeschaltet.

#### **Werte der Druckknöpfe**

Wenn ein Druckknopf gedrückt wird, wird über den MIDI MOD-Ausgang ein sys ex Code mit dem Wert des eingedrückten Knopfs versendet. (z. B. PP=00 P = 01). Diese "sys ex" Codes sind nur von Interesse, wenn Sie das Johannus Sound Modul CSM 128 auf Ihrem Instrument angeschlossen haben.

#### **Sonstige MIDI-Codes (transmitted)**

Drücken Sie den 0-Druckknopf, um über den MIDI SEQ-Ausgang den sys ex-Code, "all stops off" und alle Lautstärke-Einstellungen zu versenden.

Benutzerhandbuch Symphonica 450 48